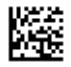

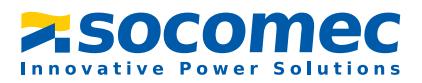

## **Manuel d´exploitation**

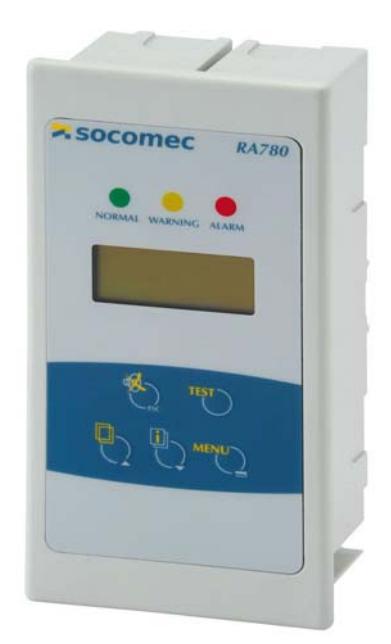

# <span id="page-0-0"></span>**RA780**

Système de contrôle et de report d´alarme Version soft : 4.0x

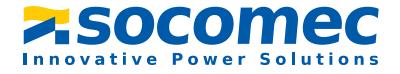

SOCOMEC 1 rue de Westhouse • B.P. 10 67230 Benfeld France

Tél. +33 (0)3 88 57 41 41 Fax +33 (0)3 88 57 78 78

Web : http://www.socomec.com E-Mail : info-scp@socomec.com

Droits de modifications techniques réservés

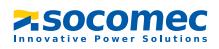

## Table des matières

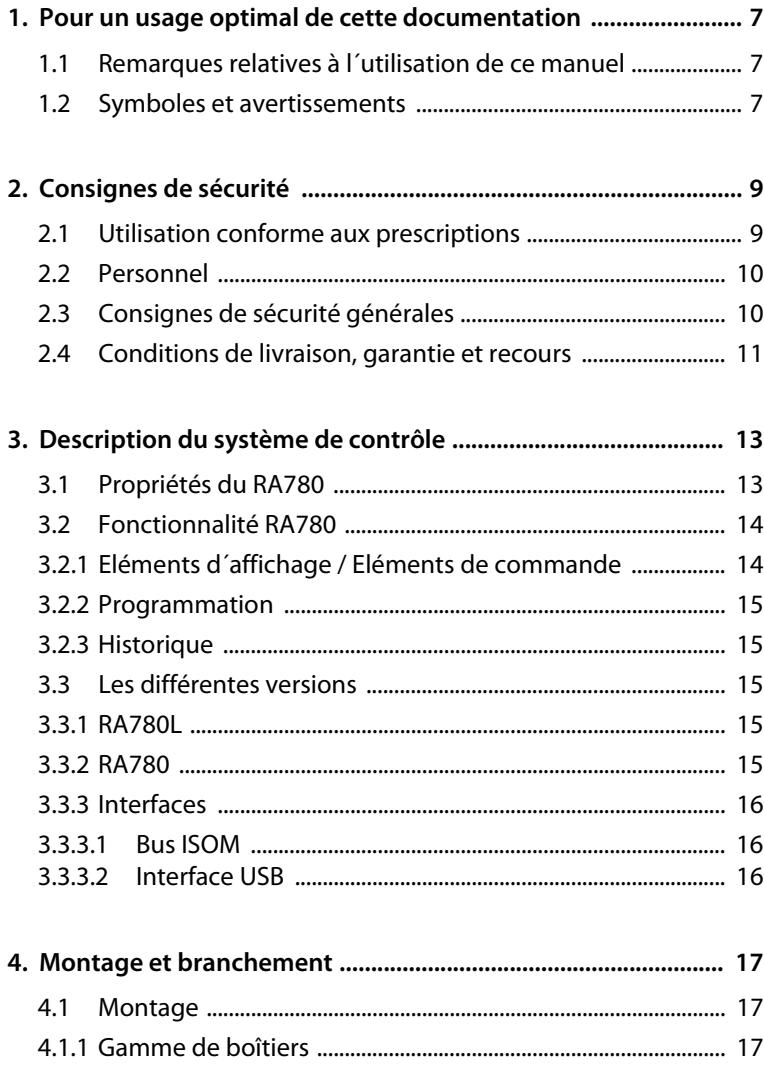

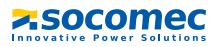

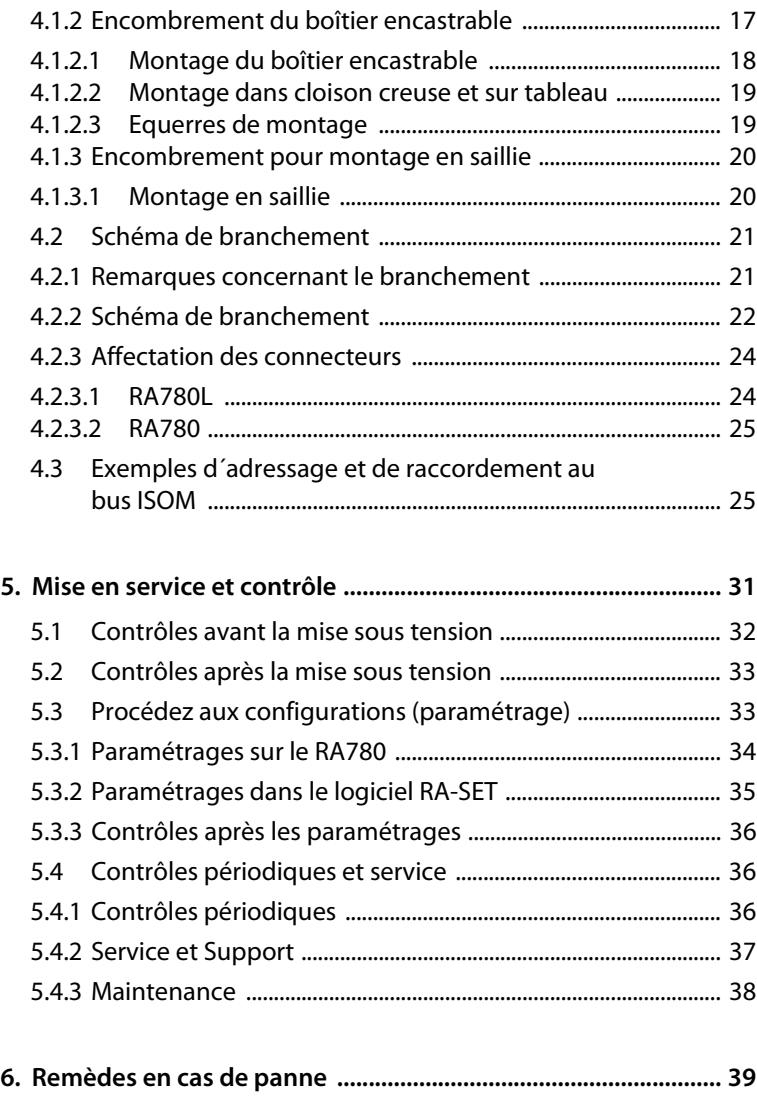

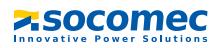

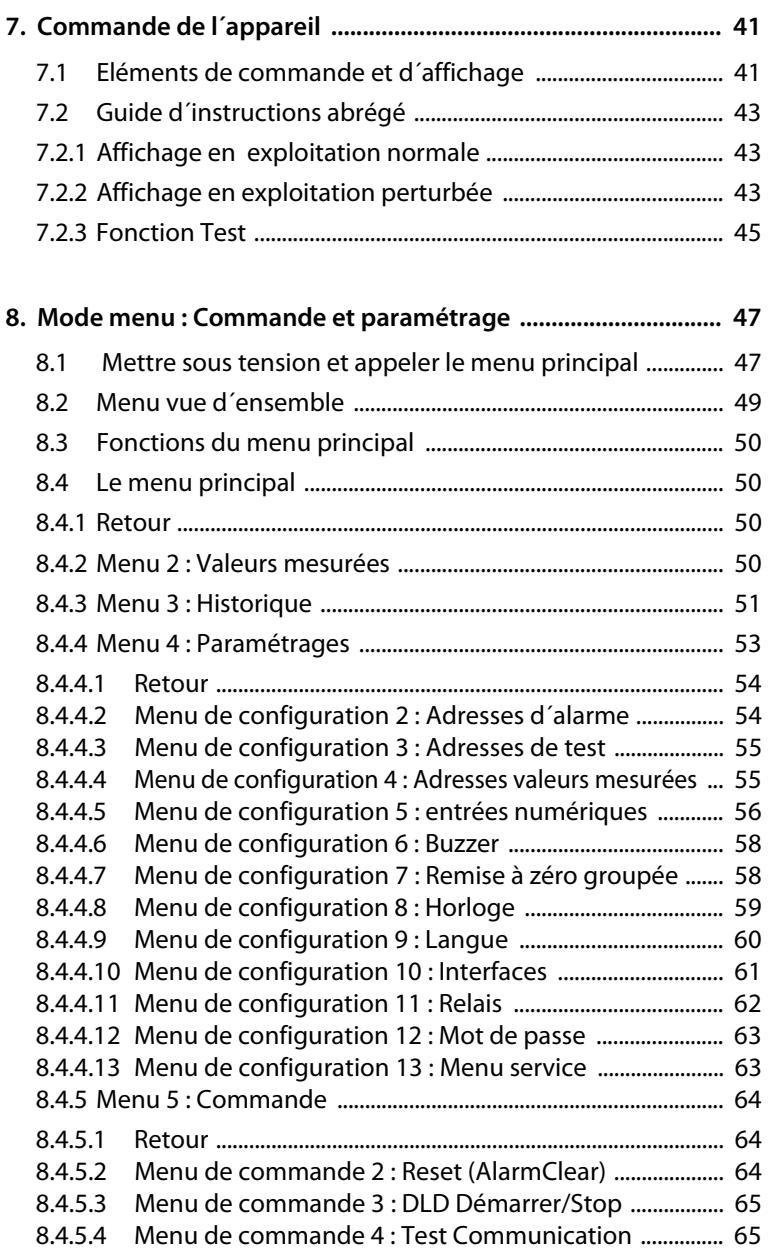

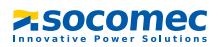

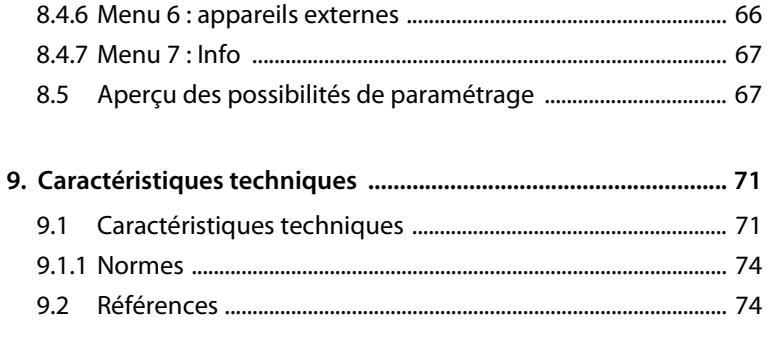

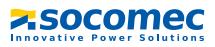

## <span id="page-6-0"></span>**1. Pour un usage optimal de cette documentation**

## <span id="page-6-1"></span>**1.1 Remarques relatives à l´utilisation de ce manuel**

Ce manuel d´exploitation décrit le système de contrôle et de report d´alarme RA780 doté de la version soft indiquée sur la couverture. Pour les autres versions, il est possible que des différences existent au niveau des fonctions et des étapes de commande. Ce manuel d´exploitation s´adresse aux spécialistes de l´électrotechnique et de l´électronique notamment aux concepteurs, monteurs et exploitants d´installations électriques dans le domaine médical.

Le chapitre "Commande de l'appareil" à la page 41 sert également de guide d´utilisation abrégé pour les opérateurs médicaux.

Veuillez lire attentivement ce manuel d´exploitation, la notice "Consignes de sécurité relatives à l´utilisation des produits SOCOMEC" ainsi que les notices relatives aux divers composantsdu système avant d´utiliser l´appareil. Conservez ce document à proximité de l´appareil.

Nous sommes à votre disposition pour vous fournir tout renseignement dont vous pourriez avoir besoin. Veuillez-vous adresser à notre service technique. Par ailleurs, nous sommes prêts à intervenir sur place. Veuillez-vous adresser à notre service technique SAT.

Ce manuel d´exploitation a été élaboré avec le plus grand soin. Toutefois des erreurs ou des omissions sont possibles. SOCOMEC se dégage de toute responsabilité dans le cas de dommages causés à des biens ou des personnes, suite à des erreurs ayant pu s´introduire dans le présent document.

### <span id="page-6-2"></span>**1.2 Symboles et avertissements**

Les symboles et représentations ci-dessous sont utilisés dans nos documentations pour symboliser des risques et des remarques :

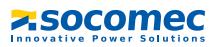

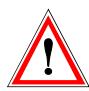

Le symbole ATTENTION indique des situations éventuellement dangereuses qui pourraient avoir pour conséquence des dégâts matériels et/ou des blessures corporelles. Respectez les consignes de sécurité !

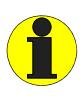

Ce symbole est utilisé pour mettre l´accent sur une consigne particulièrement importante pour le bon fonctionnement de l´appareil. Le non respect de ce symbole peut entraîner des perturbations internes ou externes au système.

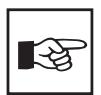

Ce symbole est utilisé pour mettre l´accent sur une consigne particulièrement important pour le bon fonctionnement de l´appareil. Il vous permet d´utiliser les appareils d´une manière optimale.

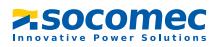

## <span id="page-8-0"></span>**2. Consignes de sécurité**

## <span id="page-8-1"></span>**2.1 Utilisation conforme aux prescriptions**

Le système de contrôle et de report d´alarme RA780 sert à la signalisation optique et acoustique de messages d´état et d´alarme transmis par le système ISOM. Le RA780 répond aux exigences de la norme NFC 15211 (Edition 08/2006) pour ce qui est des fonctions de contrôle destinées à la surveillance de réseaux IT. Le contrôle des dispositifs de surveillance de réseaux IT est effectué via la touche programmable "TEST".

Fonctions d´affichage principales :

- Affichage de fonctionnement normal (LED verte)
- Défaut d´isolement
- Surcharge
- Suréchauffement
- Affichage des informations émanant des dispositifs de recherche et de localisation de défauts DLD... et des systèmes de recherche de défauts résiduels DLRD...
- Affichage des informations émanant des contrôleurs permanents d´isolement (CPI) ISOM
- Interruption de la connexion réseau ou de la connexion PE de l´ISOM
- Panne d´alimentation
- Dysfonctionnement de l´alimentation en tension et défaut du dispositif de commutation
- Défaillance de l´appareil
- Résultats de mesure
- Valeurs mesurées

Les informations sont aisément compréhensibles grâce à l´affichage en texte clair. La connexion entre les RA780 ainsi qu´entre les modules de commutation et de surveillance est réalisée au moyen de la technologie de bus. Dans un état de fonctionnement normal, le RA780 indique que le système est prêt à fonctionner.

Le RA780 dispose de 12 entrées numériques avec lesquelles les signaux émanant d´autres équipements tels que des gaz médicaux ou des ASI peuvent être détectés et affichés sur le RA780.

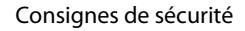

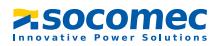

Les RA780 sont utilisés dans :

- des locaux à usage médical
- des bâtiments industriels
- des bâtiments publics.

Veuillez tenir compte des seuils du domaine d´application indiqués dans les caractéristiques techniques. Toute autre utilisation du système ne serait pas conforme à nos prescriptions.

#### **Une utilisation conforme aux recommandations de SOCOMEC suppose également :**

- de procéder sur place à une adaptation aux conditions particulières de votre installation et aux conditions d´exploitation en effectuant des paramétrages individuels.
- la prise en compte de toutes les informations données dans la notice d´exploitation.
- le respect d´intervalles de contrôle périodiques.

## <span id="page-9-0"></span>**2.2 Personnel**

Seul un personnel qualifié et dûment habilité est autorisé à intervenir sur les appareils SOCOMEC. Un personnel est qualifié et considéré en tant que tel, s´il a une connaissance approfondie du montage, de la mise en service et de l´exploitation du produit et s´il dispose d´une formation appropriée. Le personnel est supposé avoir lu et compris les différentes consignes de sécurité et avertissements mentionnés dans ce manuel.

## <span id="page-9-1"></span>**2.3 Consignes de sécurité générales**

Les appareils SOCOMEC ont été conçus selon l´état actuel de la technique et dans le respect des normes électriques en vigueur. Cependant son utilisation peut présenter un danger pour l´utilisateur ou des tiers ou provoquer des détériorations au niveau des appareils SOCOMEC ou de leurs accessoires.

- Les appareils SOCOMEC doivent seulement être utilisés :
	- pour les utilisations normalement préconisées
	- dans le respect des règles de sécurité et d´installation et en parfait état de fonctionnement
	- dans le respect des normes réglementant la prévention des accidents en vigueur sur le lieu d´exploitation

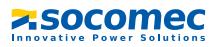

- Les perturbations susceptibles de réduire le niveau de sécurité doivent être éliminées immédiatement.
- Ne procédez à aucune modification non autorisée et n´utilisez que des pièces de rechange ou des accessoires préconisés ou vendus par le fabricant. Ne pas suivre ces avertissements et instructions peut donner lieu à un incendie, un choc électrique et des blessures sérieuses.
- Les plaques signalétiques doivent toujours être lisibles Les plaques endommagées ou devenues illisibles doivent être remplacées rapidement.
- Veillez à un dimensionnement suffisant des ASI, du groupe générateur et de toutes les sources. Veuillez tenir compte des normes nationales et internationales en vigueur. C´est seulement de cette manière que vous êtes en mesure de garantir le déclenchement sélectif des dispositifs de sécurité et la sécurité nécessaire en cas de surcharge et de court-circuit.

### <span id="page-10-0"></span>**2.4 Conditions de livraison, garantie et recours**

Les conditions générales de vente et de livraison de SOCOMEC s´appliquent.

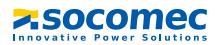

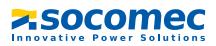

## <span id="page-12-0"></span>**3. Description du système de contrôle**

## <span id="page-12-1"></span>**3.1 Propriétés du RA780**

Le RA780 affiche sur un écran LCD rétroéclairé (4 x 20 caractères) les signaux de tous les appareils raccordés au bus ISOM et qui lui ont été assignés via les adresses d´alarme. Par conséquent, un RA780 peut être utilisé pour un affichage unique et plusieurs RA780 situés dans des locaux différents peuvent être utilisés pour un affichage en parallèle des messages.

En cas de signal d´alarme, la LED jaune "WARNING" ou la LED rouge "ALARM" est allumée et le message en texte clair est affiché sur l´écran LCD. Simultanément, un signal acoustique (neutralisable) retentit. Si un autre signal survient alors qu´un signal est déjà en cours, le signal acoustique retentit de nouveau et les messages en texte clair sont affichés à tour de rôle sur l´écran. De plus, l´adresse de l´appareil qui a déclenché l´alarme peut être appelée. Le signal acoustique est répété après un laps de temps qui est programmable (neutralisable).

Le menu du système permet l´accès aux paramètres internes de l´appareil (adresses d´alarme, adresses de test,…) et également le paramétrage des systèmes DLD et DLRD. En tant que maître, le RA780 peut également être utilisé dans des installations comprenant plusieurs réseaux en schéma IT et plusieurs systèmes DLD.

La touche "TEST" permet de vérifier le fonctionnement des ISOM assignés HL765 ou AL/ ALD. Un message n´apparaît que sur le RA780 dont la touche "TEST" a été activée. Le test et ses évaluations sont effectués successivement. Pour terminer, un message est affiché pour indiquer la réussite du test ou pour indiquer la présence de défauts.

#### **Les RA780 ont les propriétés suivantes :**

- Affichage de messages d´état, d´avertissement et d´alarmes selon NFC 15211 (Edition 2006), IEC 60364-7-710 et d´autres normes
- Affichage en texte clair sur écran à cristaux liquides (4 x 20 caractères)
- Textes par défaut pour messages disponibles en 20 langues différentes
- 200 messages librement programmables (avec le logiciel RA-SET)
- Technologie de bus pour une installation aisée et une dissipation thermique moindre
- Signal acoustique neutralisable
- Configuration des paramètres via les menus (allemand/anglais) : paramètres de

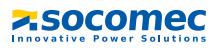

base RA780 et via le bus ISOM DLD46x, DLD47x, DLD49x, DLRD460-12, DLRD470- 12, DLRD490-12

- Installation possible en saillie, en encastré
- Mise en service aisée grâce aux messages d´alarme prédéfinis
- 12 entrées numériques
- Historique doté d´une horloge temps réel pour la mémorisation de 250 messages d´avertissement et d´alarme
- Peut être utilisé à la place d´un RA765

## <span id="page-13-0"></span>**3.2 Fonctionnalité RA780**

#### <span id="page-13-1"></span>**3.2.1 Eléments d´affichage / Eléments de commande**

L´afficheur LCD rétroéclairé dispose de 4 lignes à 20 caractères. Il livre au personnel médical et technique des informations claires lui permettant ainsi de prendre les décisions appropriées. Chaque message d´alarme est composé de 3 lignes apparaissant spontanément et de 3 autres qui peuvent être visualisées en appuyant sur une touche. La quatrième ligne livre des informations d´état (nombre de messages, processus de contrôle, informations des menus). Trois LEDs sont disposées au-dessus de l´afficheur. Elles servent à l´affichage :

d´un fonctionnement normal (verte), de messages d´avertissement (jaune) ou de messages d´alarme (rouge).

Cinq touches sont disponibles pour l´acquittement/la mise en sourdine des messages d´alarme et d´avertissement, pour le test des appareils assignés et pour l´accès au menu.

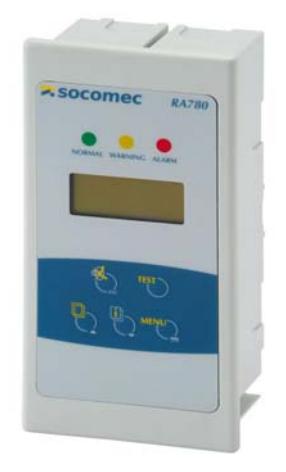

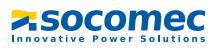

#### <span id="page-14-0"></span>**3.2.2 Programmation**

L´utilisation d´adresses d´alarme permet d´activer des textes de signalisation par défaut. Ces textes sont disponibles en 20 langues différentes. La libération des adresses d´alarme peut être effectuée via le système de menu des appareils (sans PC). Des textes de signalisation individuels composés de 6 lignes à 20 caractères, peuvent être programmés à l´aide du logiciel PC RA-SET.

Une LED (jaune ou rouge) ainsi qu´un signal acoustique peuvent être assignés à chacun des messages. Pour cela, il faut connecter le PC à l´interface USB ou au bus ISOM (RS-485).

#### <span id="page-14-1"></span>**3.2.3 Historique**

Les messages d´avertissement et d´alarme sont automatiquement mémorisés dans l´historique avec date et l´heure. 250 messages peuvent être mémorisés. Chaque nouveau message écrase le message le plus ancien (le message 251 écrase le message 1 etc.). La lecture de l´historique est effectuée via le menu de commande.

### <span id="page-14-2"></span>**3.3 Les différentes versions**

#### <span id="page-14-3"></span>**3.3.1 RA780L**

Le RA780L sert à la signalisation acoustique et optique d´alarmes provenant des systèmes SOCOMEC ISOM ainsi qu´au déclenchement de la fonction de contrôle de l´ISOM via le bus. Par ailleurs, le RA780L peut être utilisé en tant qu´affichage supplémentaire avec le RA780 ou avec le SMI472-12. Les messages programmés sont affichés sur l´écran LCD dans la langue qui aura été sélectionnée.

#### <span id="page-14-4"></span>**3.3.2 RA780**

Le RA780 comprend toutes les fonctions du RA780L. Il est également équipé de 12 entrées numériques et d´une sortie de relais programmable. Toutes les entrées numériques sont séparées galvaniquement en trois groupes de 4. La tension d´entrée est de 10…30 V / 2…5 mA AC/DC (HIGH = 10…30 V; LOW = 0…2 V). Dans la pratique, ces entrées numériques IN1… IN12 sont commandées par une tension interne ou externe et par des contacts libres de potentiel (repos/travail commutable). La tension nécessaire pour les entrées est fournie par le bloc secteur qui alimente également le RA780. Différents messages peuvent être assignés aux entrées numériques.

Par ailleurs, la programmation en usine de 200 messages d´alarme individuels maximum est possible. Cette prestation est facturée à part. Ce type de programmation est recommandée pour les systèmes DLD, DLRD, gaz médicaux ou les ASI.

#### <span id="page-14-5"></span>**3.3.3 Interfaces**

Les RA780 disposent d´un bus ISOM et d´une interface USB.

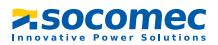

#### <span id="page-15-0"></span>**3.3.3.1 Bus ISOM**

Le bus ISOM sert à la communication avec les composants du système ISOM,

- par exemple des CPI tels que AL390C, ALD590, HL765, HMD420.
- ou des appareils tels que DLRD..., DLD..., SMI..., MODS...ATyS...

Le RA780 est maître lorsque l´adresse 1 est configurée. Il est esclave lorsqu´une adresse comprise entre 2 et 150 est configurée.

Le maître prend en charge des tâches particulières :

- en tant que "Master-Clock", il synchronise l´heure de tous les RA780
- il pilote la circulation des données dans le bus ISOM.

Pour programmer le RA780, il faut connecter un PC au bus ISOM soit via un

- adaptateur RS-232-RS-485 soit via un
- adaptateur USB/RS-485.

#### <span id="page-15-1"></span>**3.3.3.2 Interface USB**

Un PC peut également être connecté au RA780 via l´ interface USB avec un câble USB (connecteur USB de type A sur connecteur USB de type B). L´interface n´est accessible que lorsque le RA780 a été démonté.

Seul le RA780 connecté peut être lu et paramétré via l´interface USB.

#### **Logiciel optionnel**

- Avec le logiciel PC RA-SET vous pouvez afficher et modifier les paramétrages du RA780.
- Avec le logiciel PC vous pouvez lire l´historique du RA780.

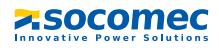

## <span id="page-16-0"></span>**4. Montage et branchement**

### <span id="page-16-1"></span>**4.1 Montage**

#### <span id="page-16-2"></span>**4.1.1 Gamme de boîtiers**

– Le RA780 sous boîtier encastrable est conçu pour un montage encastré et, avec les kits de montage correspondants, également pour un montage sur tableau ou en cloison creuse.

## <span id="page-16-3"></span>**4.1.2 Encombrement du boîtier encastrable**

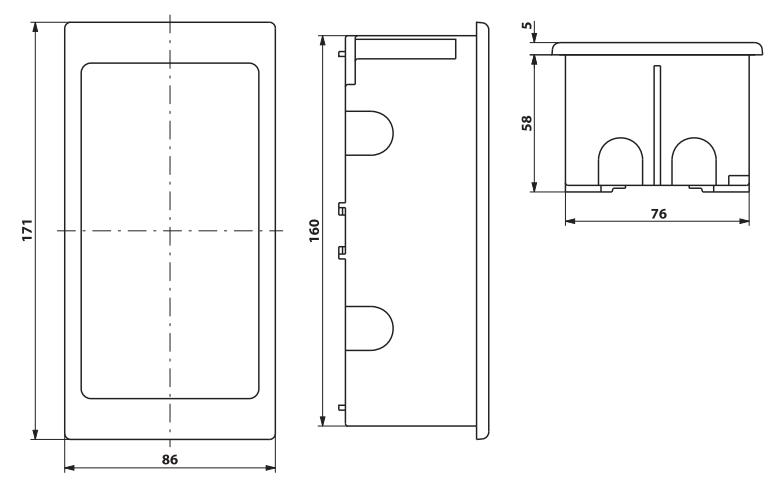

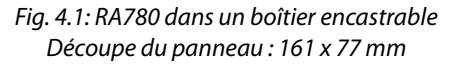

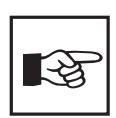

Le RA780 est fixé dans son boîtier à l´aide de clips. De plus, le RA780 peut être fixé dans son boîtier au moyen de vis. Dans ce but, des marques ont été faites au dos du panneau pour indiquer où effectuer les perforations nécessaires (perçage : 3 mm ∅, noyage : 6 mm ∅).

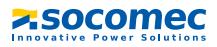

#### <span id="page-17-0"></span>**4.1.2.1 Montage du boîtier encastrable**

Le boîtier encastrable est livré avec le RA780.

- 1. Placez le carton livré avec l´appareil dans le boîtier. De cette manière, vous éviterez de déformer et de salir le boîtier pendant la pose.
- 2. Monter en affleurement avec la cloison.

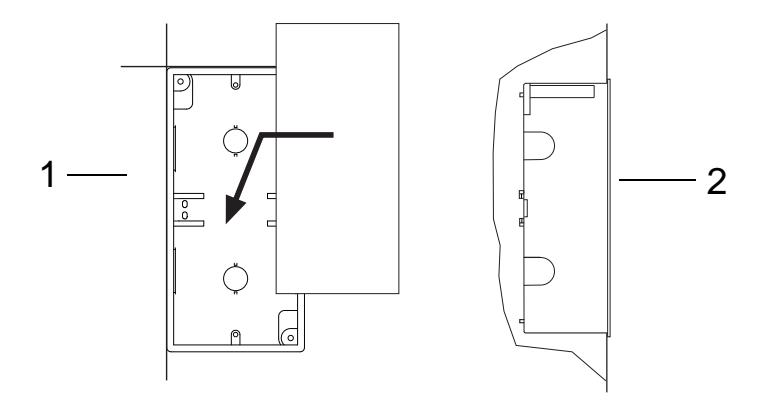

Le boîtier encastrable ne doit pas être monté en biais, ni être déformé et il ne doit pas être enfoncé trop profondément par rapport à la surface.

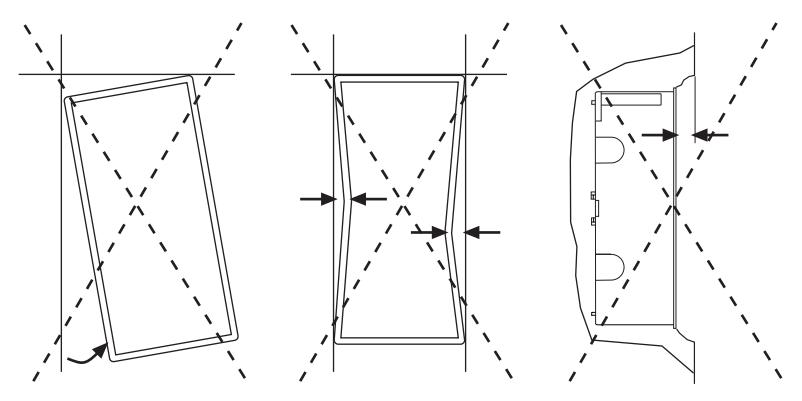

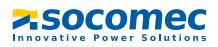

#### <span id="page-18-0"></span>**4.1.2.2 Montage dans cloison creuse et sur tableau**

Pour un montage dans cloison creuse ou un montage sur tableau, il vous faut le kit de montage correspondant (1) et (2).

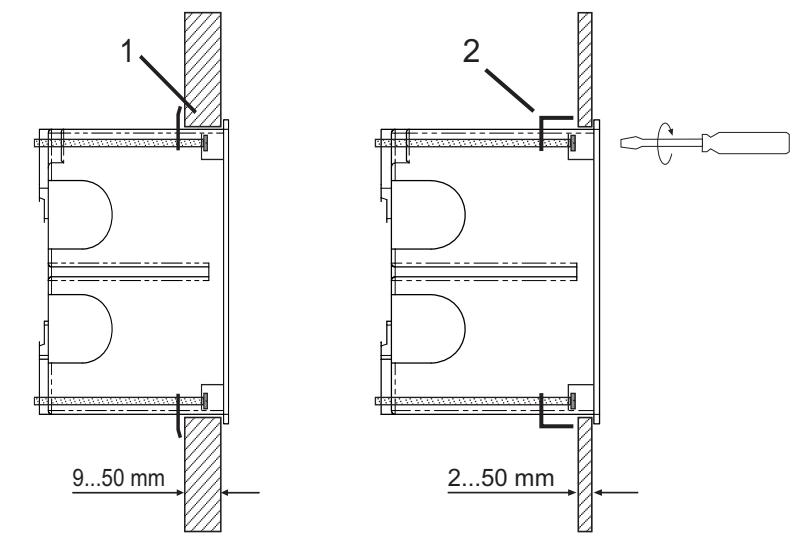

Montage sur cloison creuse Montage sur tableau

#### <span id="page-18-1"></span>**4.1.2.3 Equerres de montage**

Les clips latéraux permettent l´encliquetage du RA780 dans le boîtier encastrable. Deux équerres de montage (M) assurent un maintien supplémentaire. Elles sont notamment nécessaires lorsque le RA780 doit être monté dans des boîtiers encastrables (par ex. RA765) qui ne sont pas conçus pour une fixation par encliquetage. Pour ce montage, il vous faut le kit de montage complet.

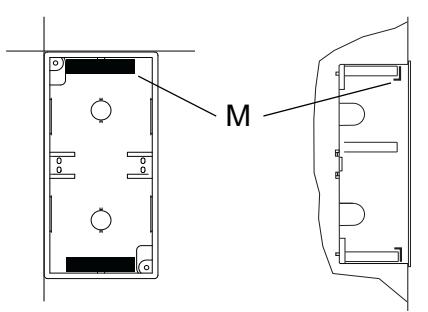

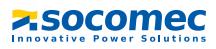

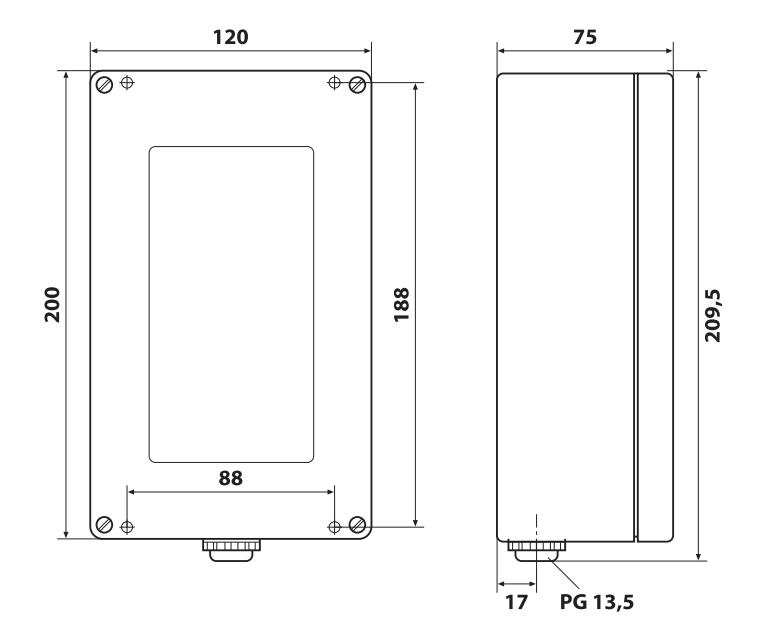

#### <span id="page-19-0"></span>**4.1.3 Encombrement pour montage en saillie**

Fig. 4.2: RA780 pour montage en saillie

#### <span id="page-19-1"></span>**4.1.3.1 Montage en saillie**

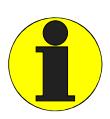

Pour ce type de montage, utilisez comme support une surface plane. N´utilisez que des vis de fixation de la taille indiquée. Dans le cas contraire, le boîtier peut subir une déformation et être endommagé.

- Utilisez le boîtier vide comme gabarit pour marquer les emplacements des trous.
- Diamètre maximum des vis de fixation : Filetage : 3 mm, tête de vis : 7 mm

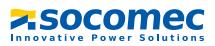

## <span id="page-20-0"></span>**4.2 Schéma de branchement**

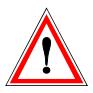

#### *Risque d´électrocution !*

Avant de monter l´appareil ou d´effectuer des travaux sur les raccordements de l´appareil, assurez-vous que l´installation soit hors tension. Sinon le personnel risque d'être victime d'un choc électrique. En outre des dégâts peuvent se produire sur l´installation et l´appareil peut être détruit.

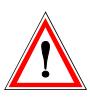

Connectez le RA780 uniquement selon le schéma de branchement se trouvant dans ce chapitre. Ne procédez à aucune modification du câblage interne. Un branchement différent ou une modification arbitraire peuvent provoquer de graves dysfonctionnements ou une panne totale du RA780.

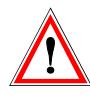

L´appareil contient des composants pouvant être endommagés par des décharges électrostatiques(ESD). Lors de travaux effectués sur l´appareil ouvert, tenez compte des précautions à prendre pour éliminer l´électricité statique.

#### <span id="page-20-1"></span>**4.2.1 Remarques concernant le branchement**

- Connectez le RA780 à la tension d´alimentation (bornes U2/V2).
	- Si vous alimentez le RA780 avec une tension continue de 24 V : veuillez tenir compte de la chute de tension dans les fils si vous utilisez de longs câbles pour la tension d´alimentation.
	- Respectez les longueurs de câbles maximales admissibles pour la tension d´alimentation U2/V2 en cas d´alimentation par le bloc secteur TR20V (consulter les ["Caractéristiques techniques"](#page-70-1)).
- La connexion au bus ISOM interne est effectuée via les bornes A/B. Connectez le bus ISOM en respectant les indications de la notice "Bus ISOM". En tant que câble d´interface, veuillez utiliser un cordon torsadé et blindé d´un diamètre minimal de 0,8 mm (par ex. J-Y(St)Y n x 2 x 0,8). Le blindage doit être mis à la terre à une seule de ses extrémités. Lors du câblage de la connexion bus, il faut tenir compte du fait que lorsque le câble de la tension d´alimentation Us doit également être installé, il faut utiliser un câble à 4 conducteurs ( $2 \times BUS$ ,  $2 \times U_c$ ) de section correspondante.
- Le DIP switch "Term" vous permet de paramétrer la résistance de terminaison pour le bus ISOM. Réglage usine : off.
- RA780 : Utilisez pour le raccordement des entrées numériques et de la sortie de relais des câbles dont la section est d´au moins 0,75 mm2. La longueur maximale du câble par raccordement est de 500 m.

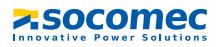

### <span id="page-21-0"></span>**4.2.2 Schéma de branchement**

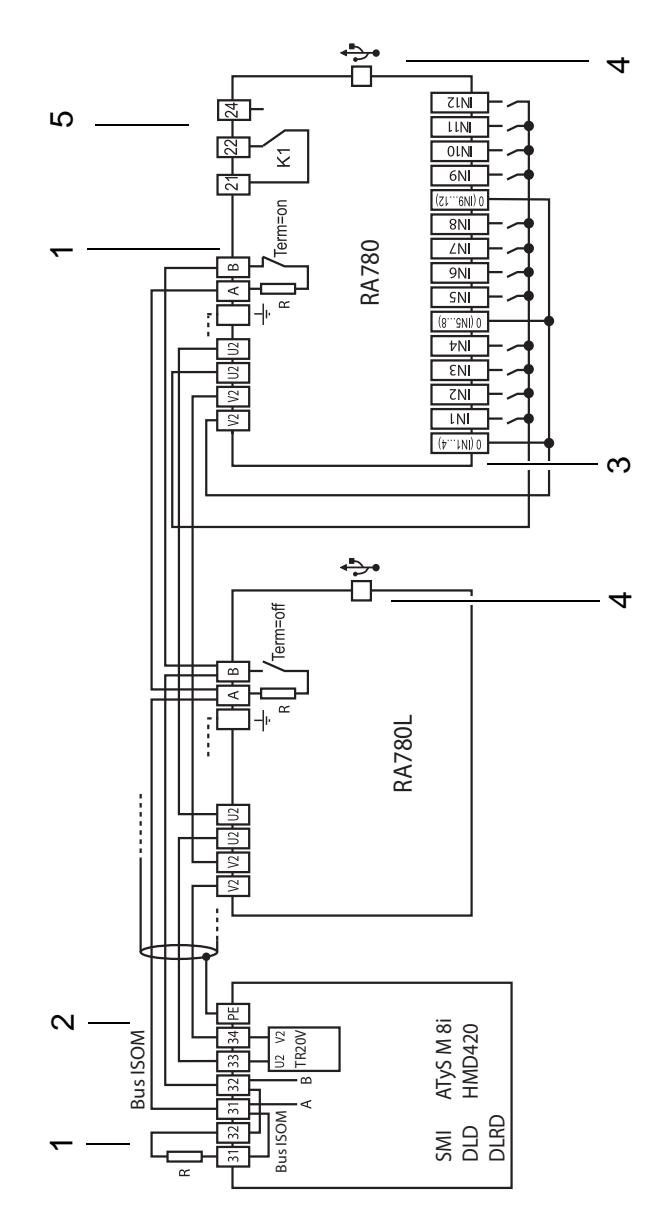

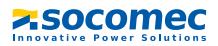

### **Légende du schéma de branchement**

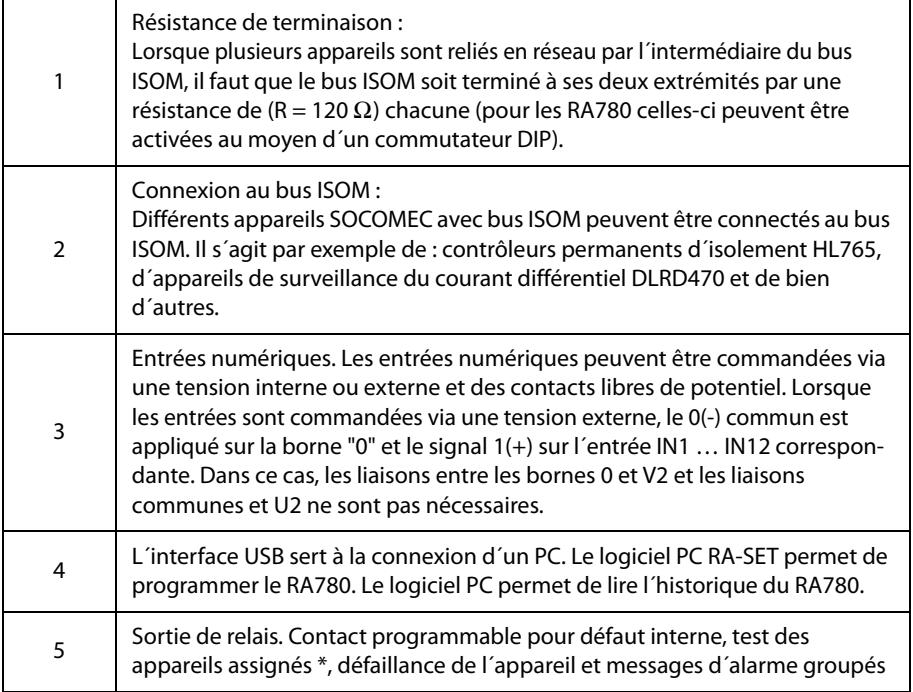

\* Appareils sans connexion au bus ISOM, mais ayant une entrée Test comme par exemple les ISOM

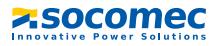

#### <span id="page-23-0"></span>**4.2.3 Affectation des connecteurs**

Les connecteurs se trouvent au dos de l´appareil.

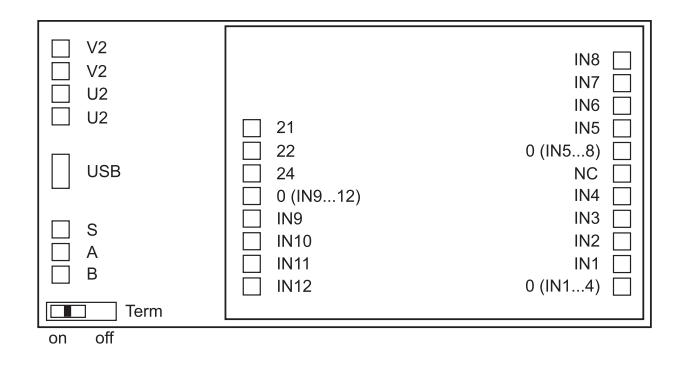

#### <span id="page-23-1"></span>**4.2.3.1 RA780L**

La version RA780L ne comprend qu´un bornier puisqu´elle reçoit tous les messages via le bus ISOM. Elle reçoit ces messages par exemple via le HL765, un RA780, via le module convertisseur SMI47x, via le DLD... ou via le DLRD...

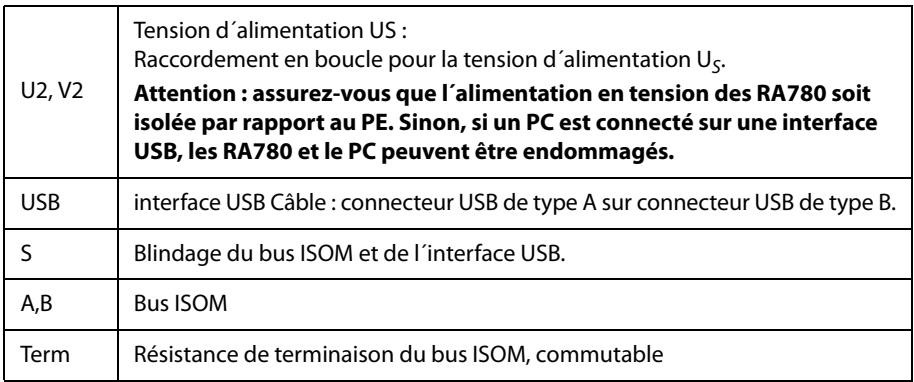

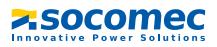

#### <span id="page-24-0"></span>**4.2.3.2 RA780**

Le système de contrôle et de report d´alarme RA780 dispose de borniers supplémentaires pour les 12 entrées numériques et d´une sortie de relais optionnelle.

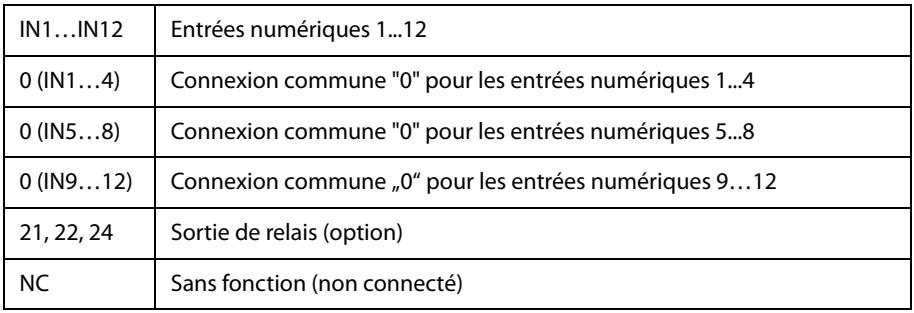

Consulter également la rubrique "Menu de configuration 5 : entrées numériques" à la [page 56.](#page-55-0)

## <span id="page-24-1"></span>**4.3 Exemples d´adressage et de raccordement au bus ISOM**

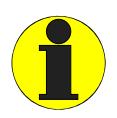

Des résistances de terminaison manquantes ou mal installées (par exemple au milieu du bus) ont pour conséquence l´instabilité du bus. Veuillez également tenir compte de la notice "Bus ISOM".

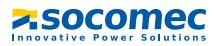

#### **Exemple 1 : Bloc opératoire ou unité de soins intensifs avec deux réseaux IT et trois salles**

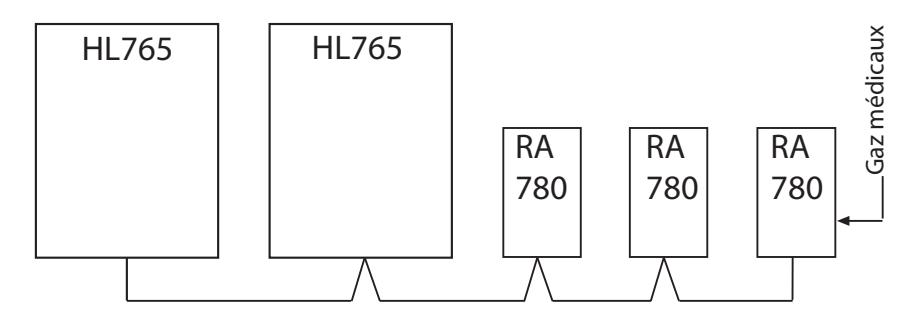

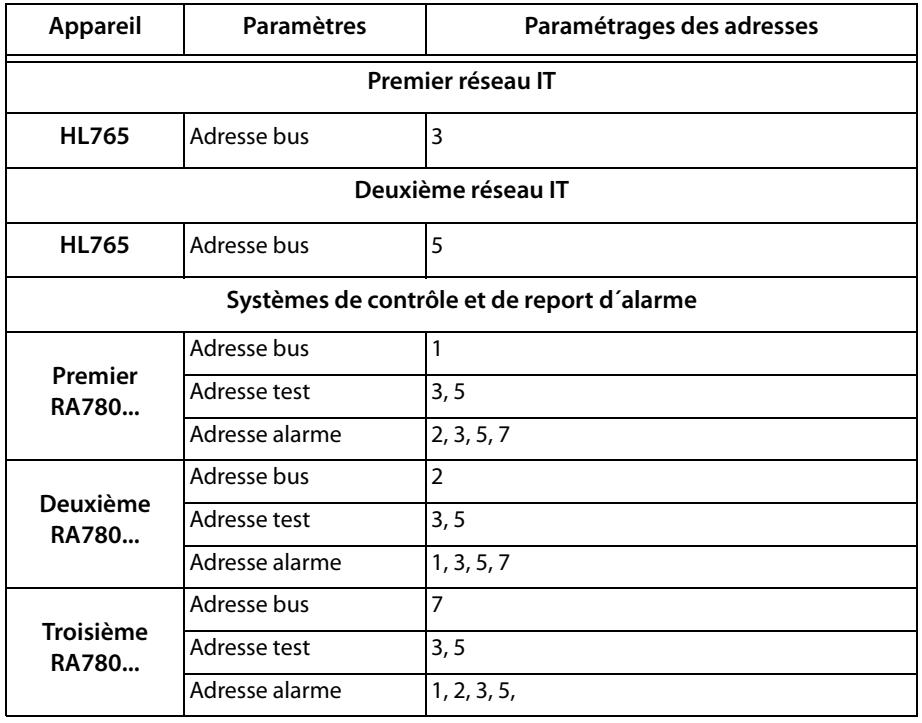

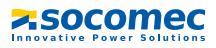

#### **Exemple 2 : unité de soins intensifs avec deux réseaux IT et quatres salles**

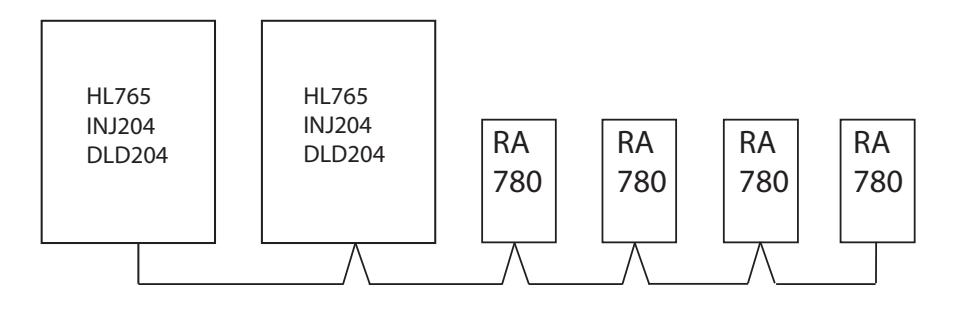

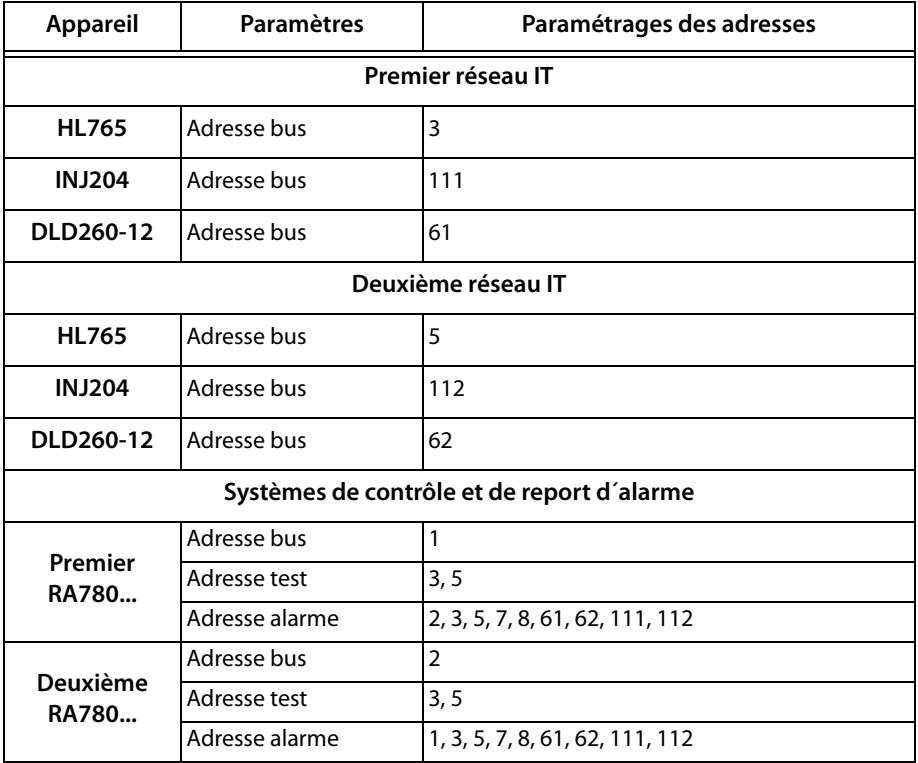

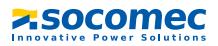

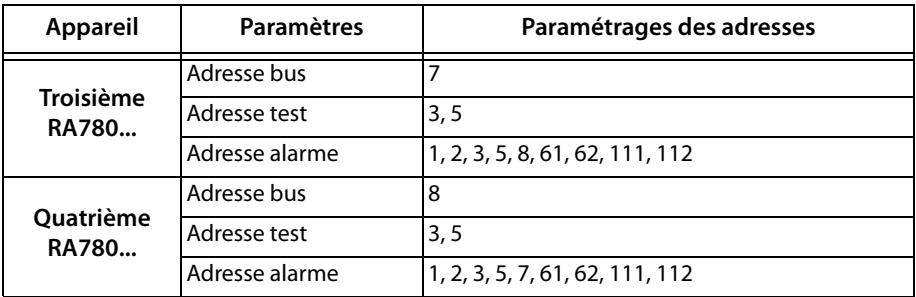

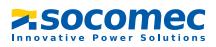

### **Exemple 3 : unité de soins intensifs avec deux réseaux IT et quatres salles**

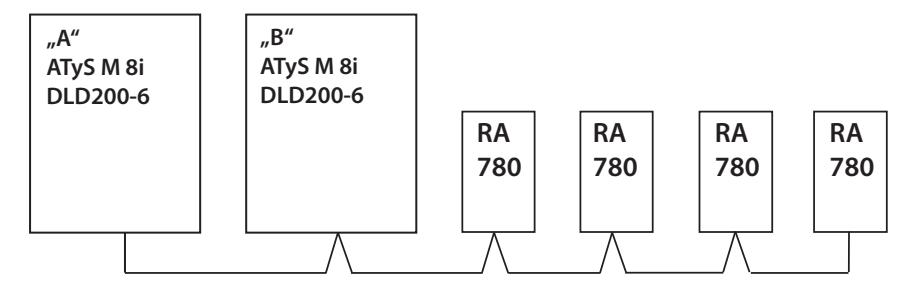

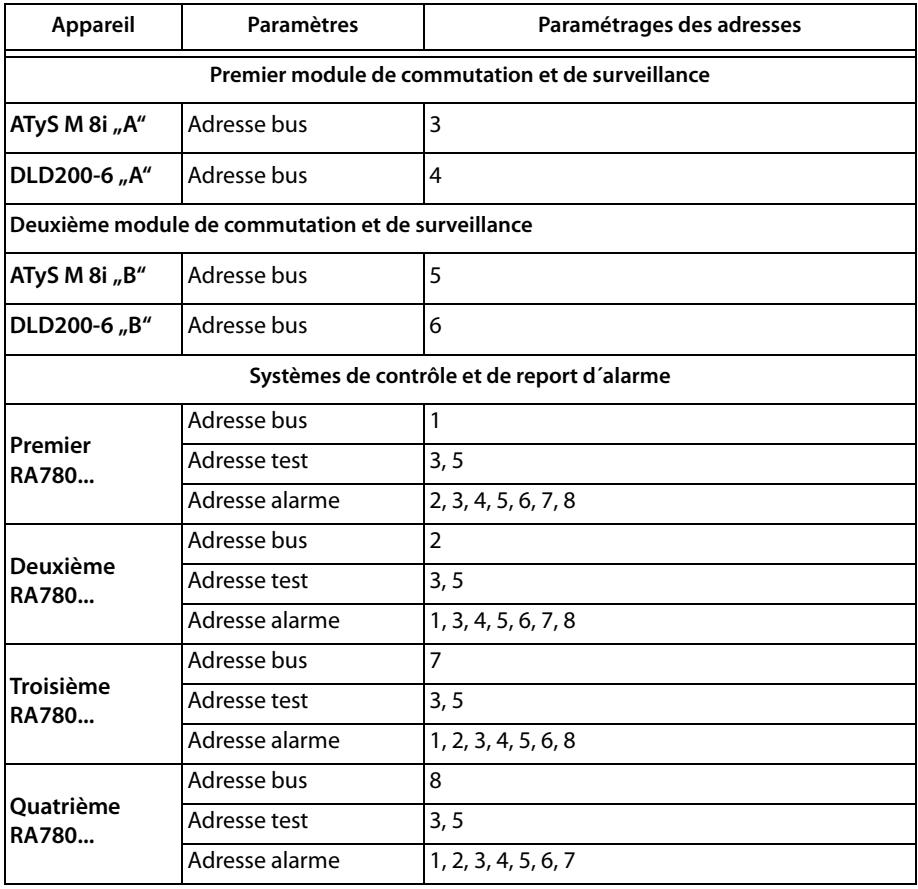

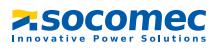

### **Exemple 4 : Installation comportant 3 DLRD, un RA780**

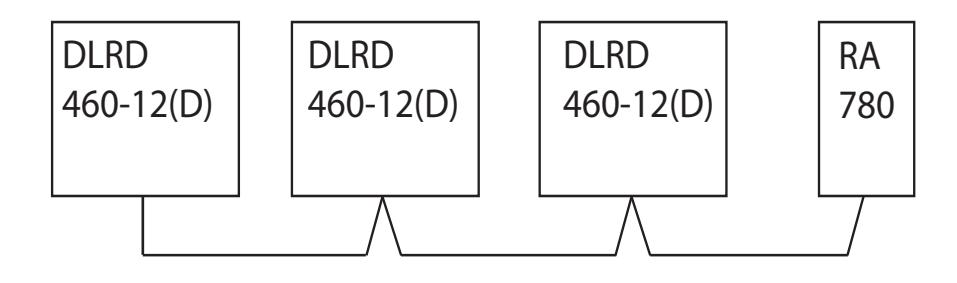

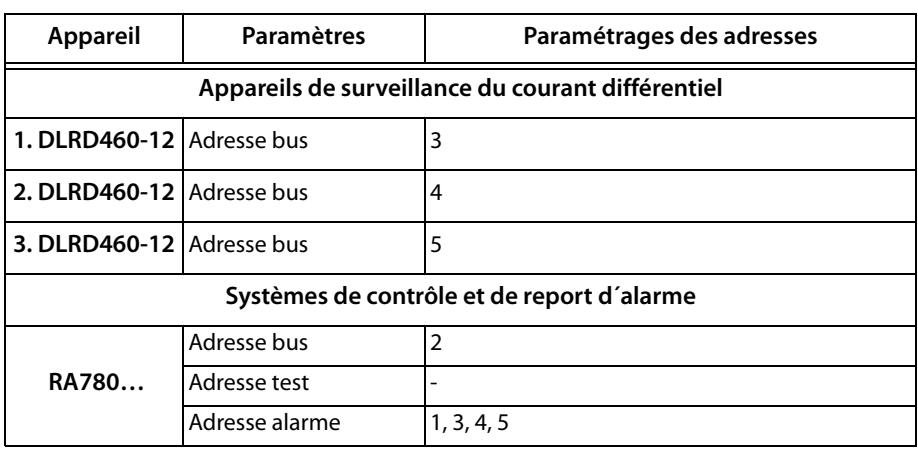

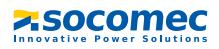

## <span id="page-30-0"></span>**5. Mise en service et contrôle**

Pour effectuer la mise en service, procédez de la manière suivante :

- 1. Contrôles avant la mise sous tension
- 2. Contrôles après la mise sous tension
- 3. Procédez aux configurations (Paramétrage)
	- Paramétrages sur le RA780
	- Paramétrages dans le logiciel RA-SET
- 4. Contrôles après les paramétrages

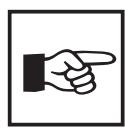

Notez tous les paramétrages et rangez le document avec la documentation des appareils.

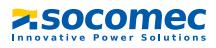

## <span id="page-31-0"></span>**5.1 Contrôles avant la mise sous tension**

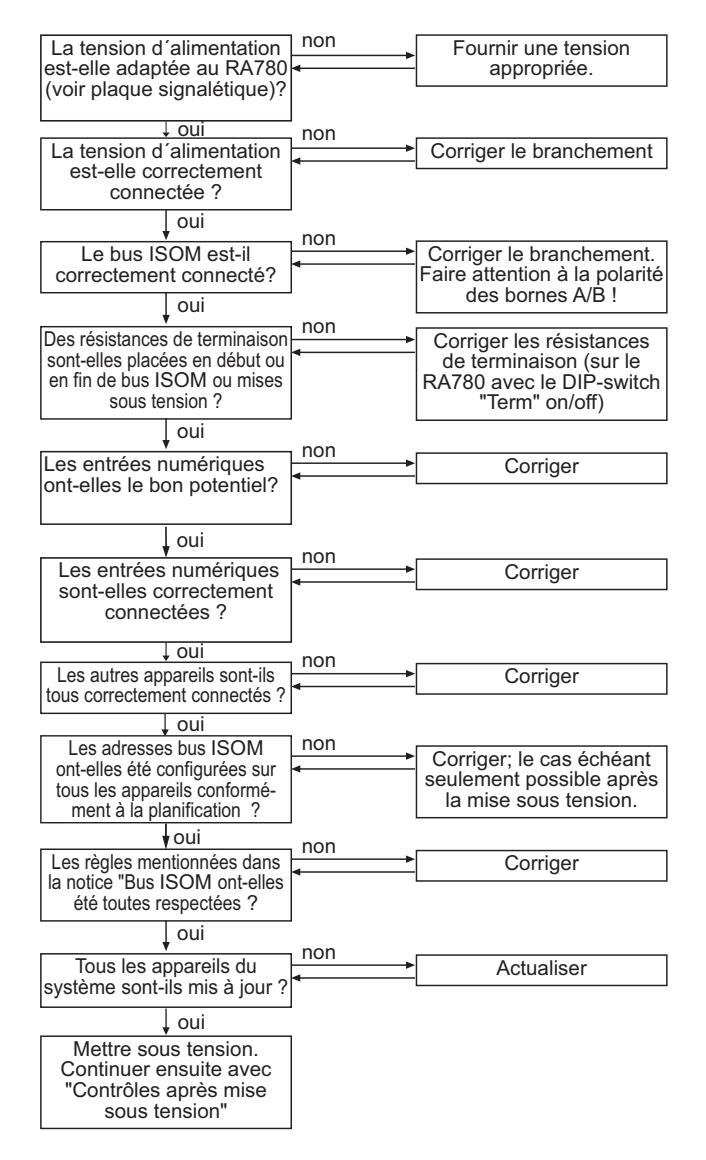

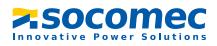

## <span id="page-32-0"></span>**5.2 Contrôles après la mise sous tension**

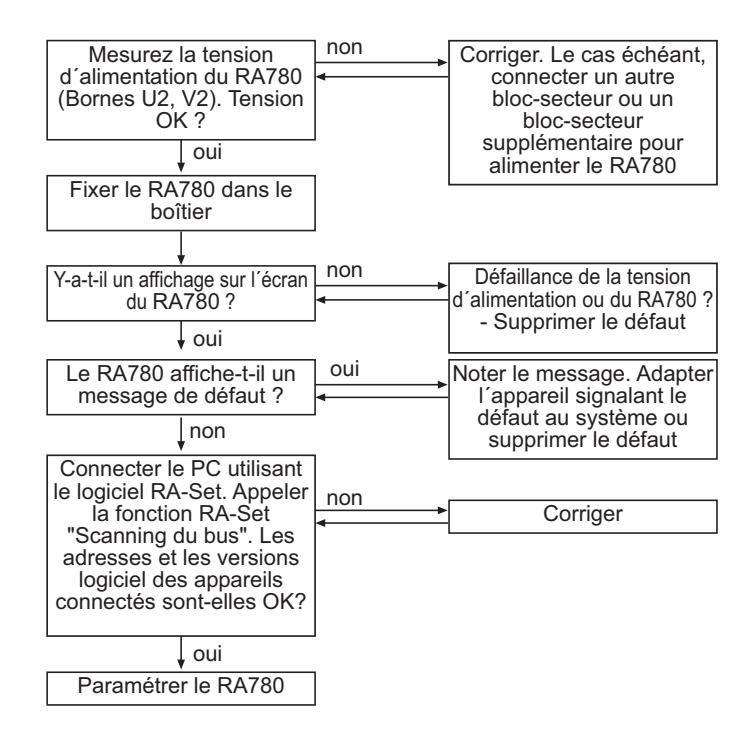

## <span id="page-32-1"></span>**5.3 Procédez aux configurations (paramétrage)**

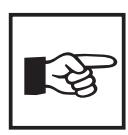

*Tous* les paramétrages peuvent être effectués via le logiciel RA-SET. Une partie des paramétrages peut également être réalisée via le menu du RA780 (voir diagramme).

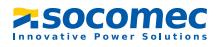

#### <span id="page-33-0"></span>**5.3.1 Paramétrages sur le RA780**

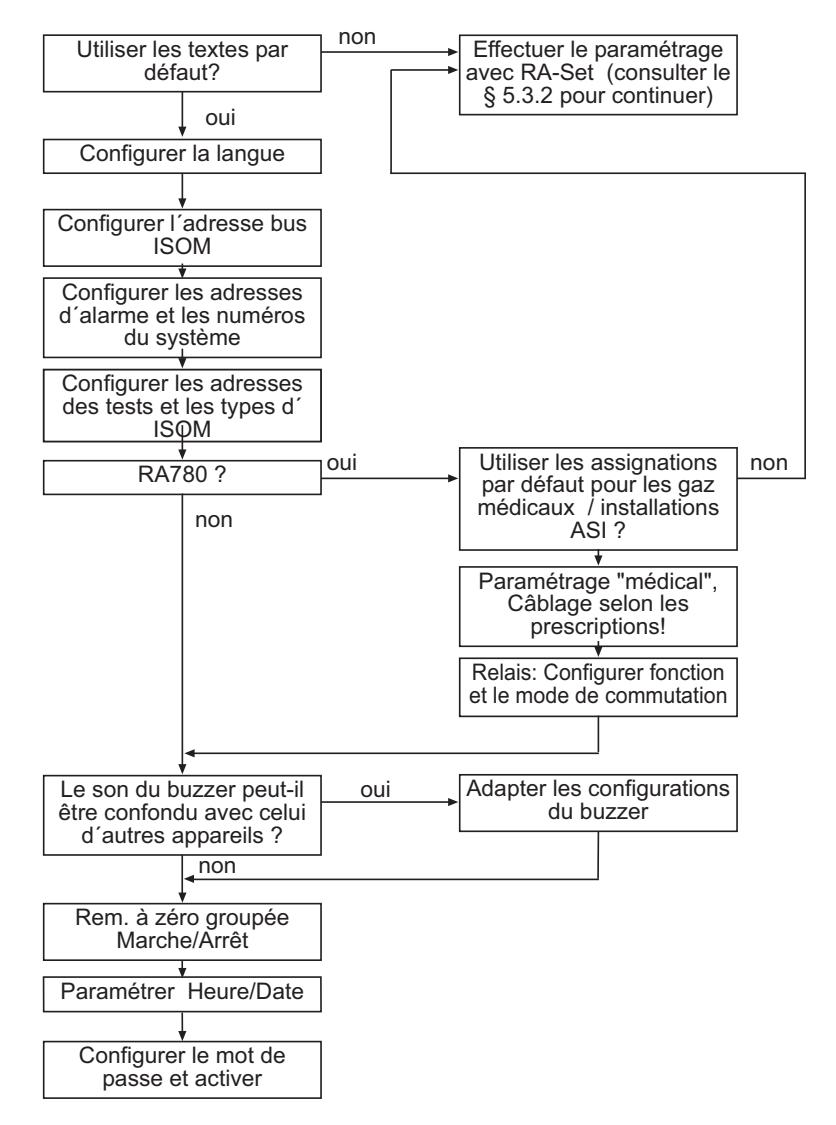

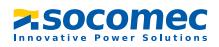

#### <span id="page-34-0"></span>**5.3.2 Paramétrages dans le logiciel RA-SET**

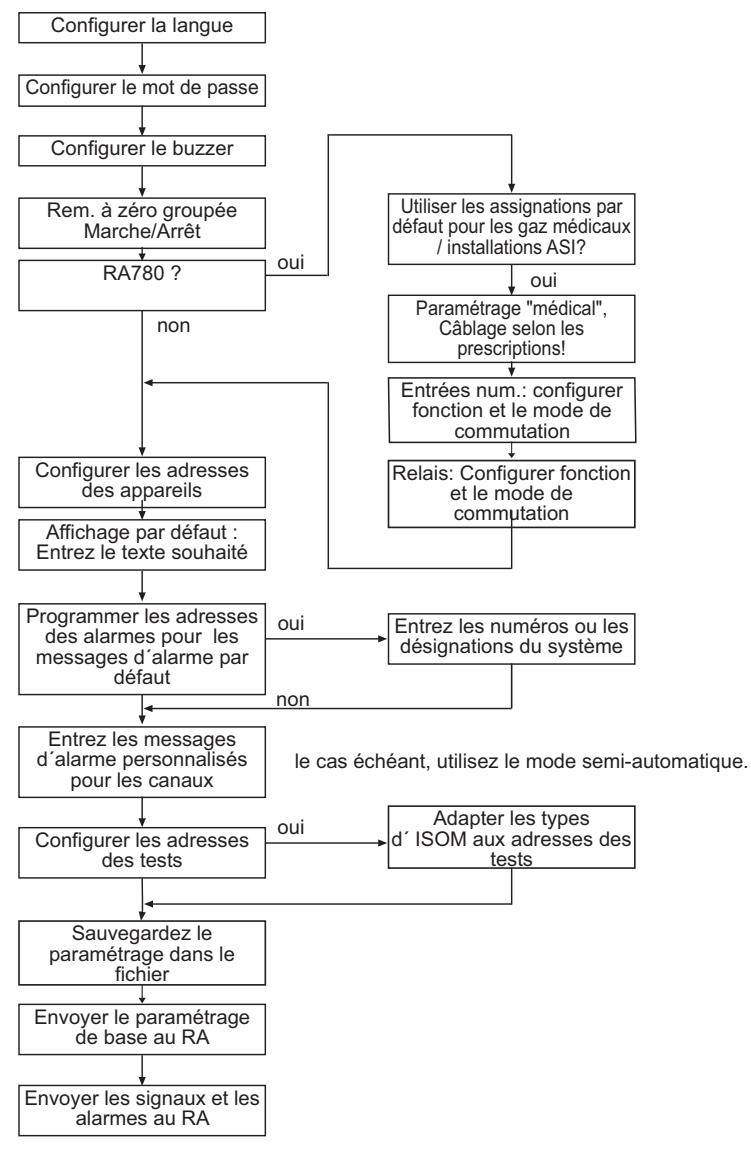

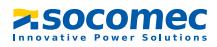

#### <span id="page-35-0"></span>**5.3.3 Contrôles après les paramétrages**

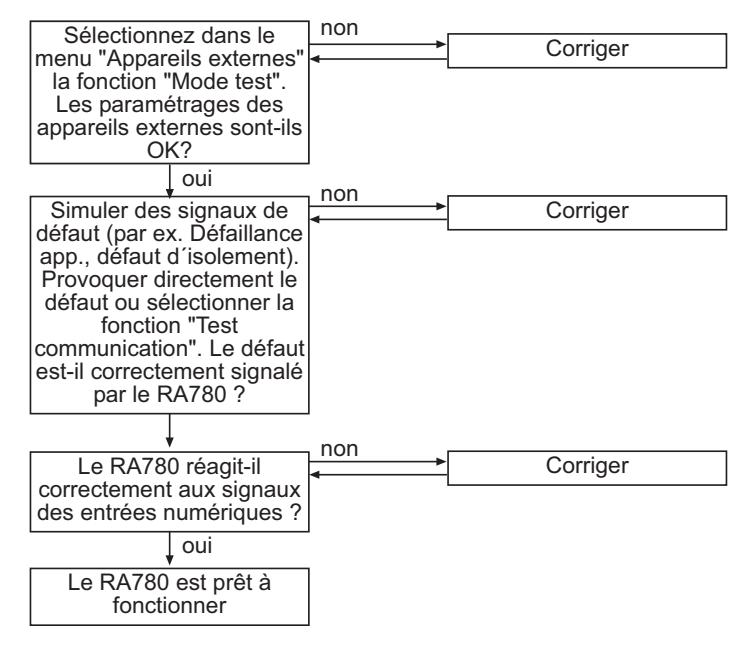

## <span id="page-35-1"></span>**5.4 Contrôles périodiques et service**

#### <span id="page-35-2"></span>**5.4.1 Contrôles périodiques**

La norme NFC15211 (Edition 08/2006) stipule que des contrôles initiaux et des contrôles périodiques sont nécessaires. Nous recommandons pour nos produits :

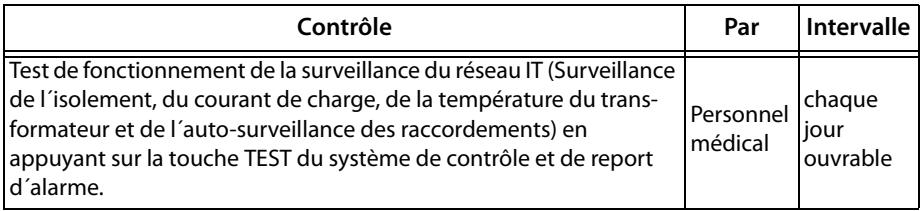
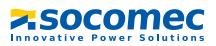

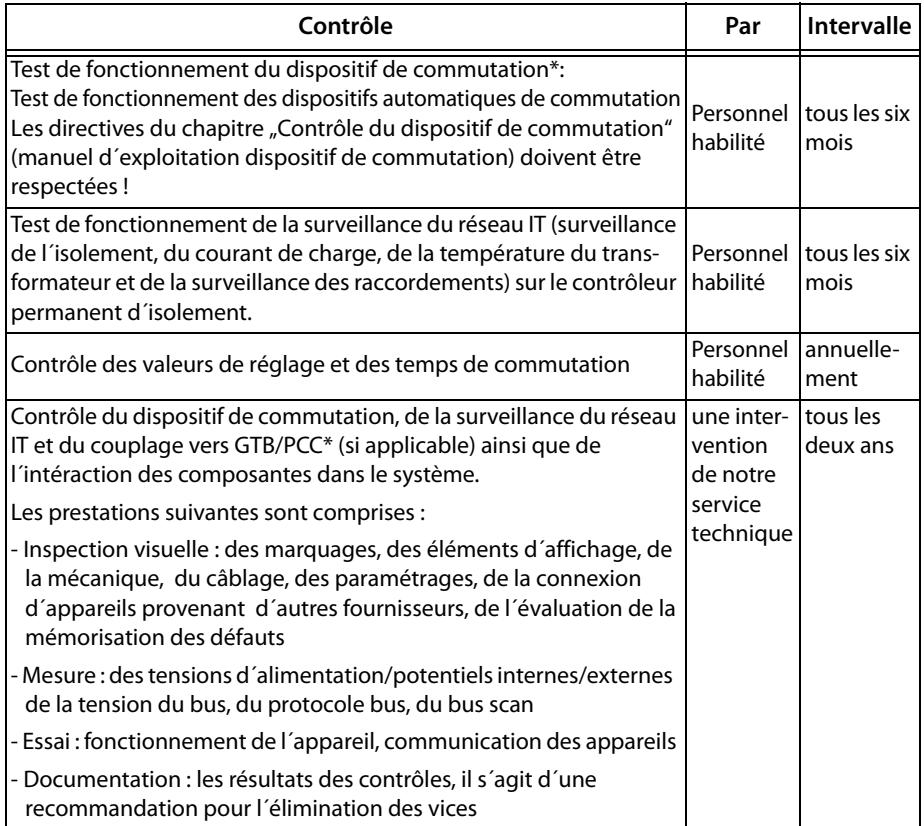

\* Ce contrôle doit exclusivement être effectué par un personnel habilité en accord avec le responsable du service médical concerné.

Veuillez tenir compte pour l´intégralité des contrôles des explications relatives au test de fonctionnement fournies dans la check-liste. S´il n´existe pas de réglementations nationales, les contrôles recommandés doivent être effectués en conformité avec la norme NFC15211 (Edition 08/2006).

Les protocoles de réception délivrés par le service technique de SOCOMEC sont pour vous la preuve d´une exploitation conforme aux normes.

#### **5.4.2 Service et Support**

Pour la mise en service et les contrôles périodiques, vous pouvez, si vous le souhaitez, obtenir une assistance technique de SOCOMEC.

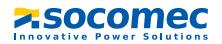

Veuillez-vous adresser à notre service technique. Service-Hotline : 0700-SOCOMECHelp

#### **5.4.3 Maintenance**

Le RA780 ne contient aucun composant nécessitant un quelconque entretien. Cependant les intervalles de contrôle périodique doivent être respectés.

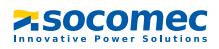

# **6. Remèdes en cas de panne**

# **6.1 Les messages de défaut du RA780**

Les défauts suivants sont détectés par le RA780 et sont affichés sur l´écran. Le buzzer émet toutes les 10 secondes un code bip correspondant au numéro du défaut. Lorsque sous le ["Menu de configuration 11 : Relais"](#page-61-0) la fonction "Défaut interne" est sélectionnée alors le relais d´alarme s´arme également.

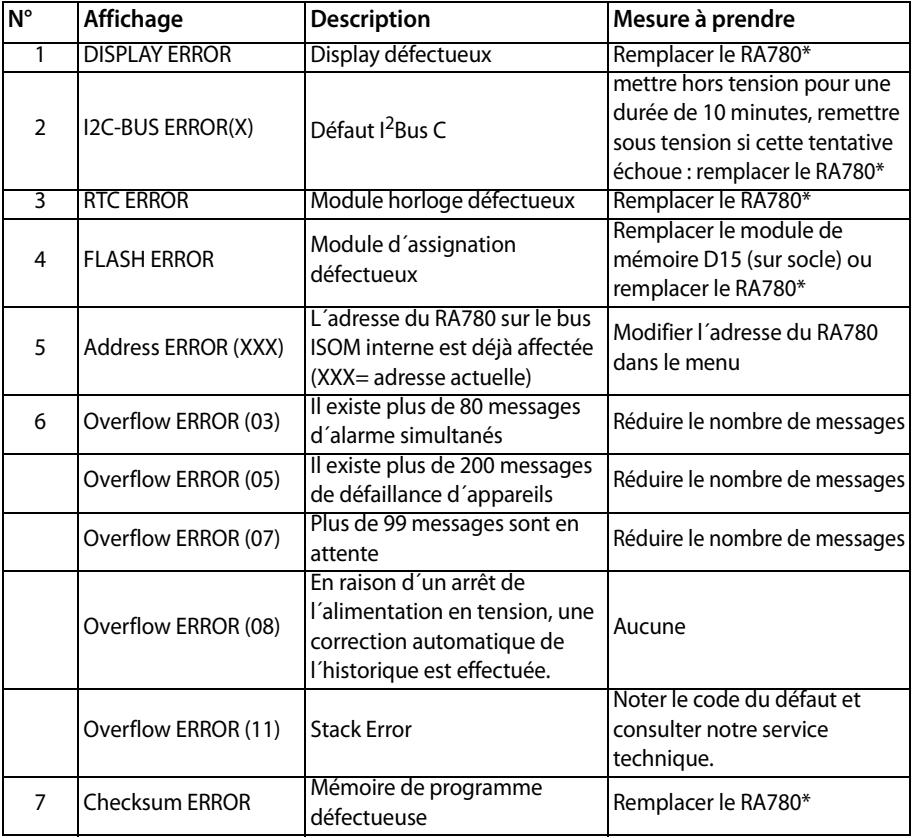

\* SVP, veuillez noter la cause du défaut, le numéro du défaut et éventuellement le code du défaut. Ces informations facilitent le diagnostic et la réparation de l´appareil.

X Code du défaut

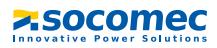

# **6.2 Dysfonctionnements**

Liste des défauts pouvant se produire et propositions de mesures pour les éliminer. Cette liste des défauts n´a pas la prétention d´être exhaustive.

Une liste des codes de défaut qui sont affichés après un test se trouve au chapitre "Fonction Test" à la [page 45](#page-44-0).

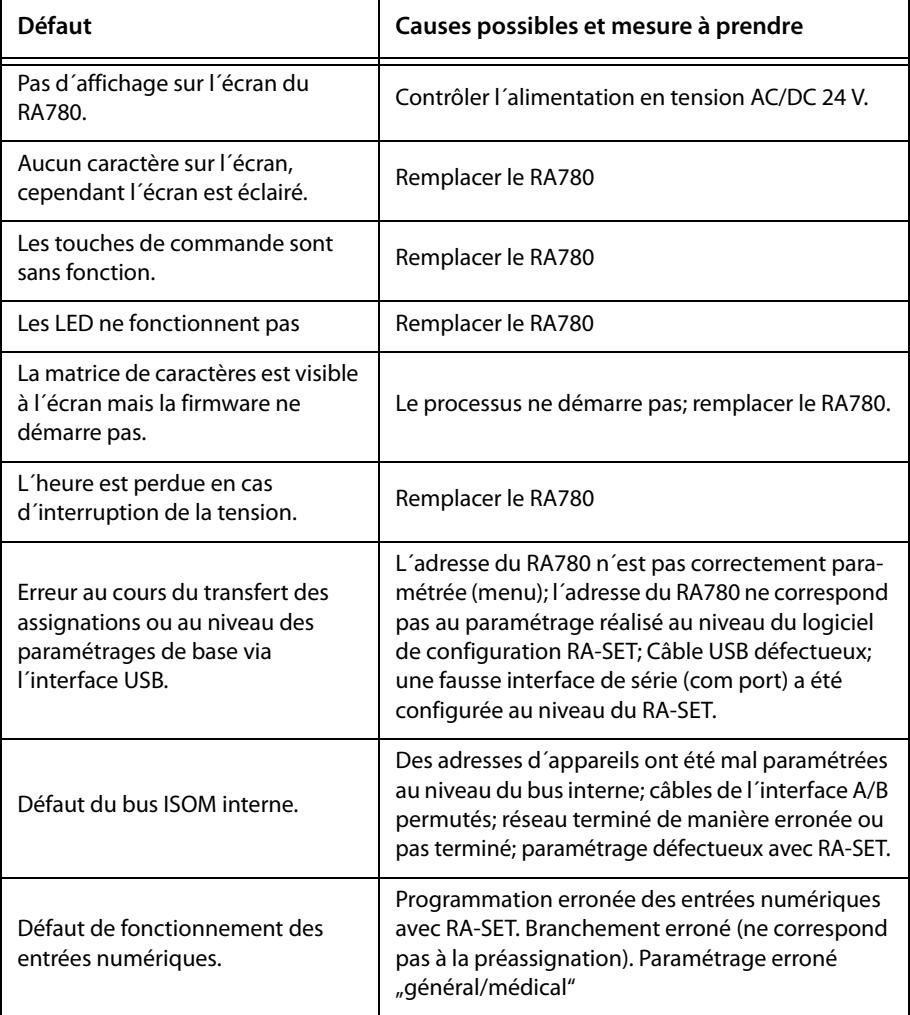

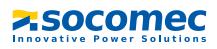

# **7. Commande de l´appareil**

Ce chapitre sert également de guide d´instructions abrégé pour le personnel médical.

# **7.1 Eléments de commande et d´affichage**

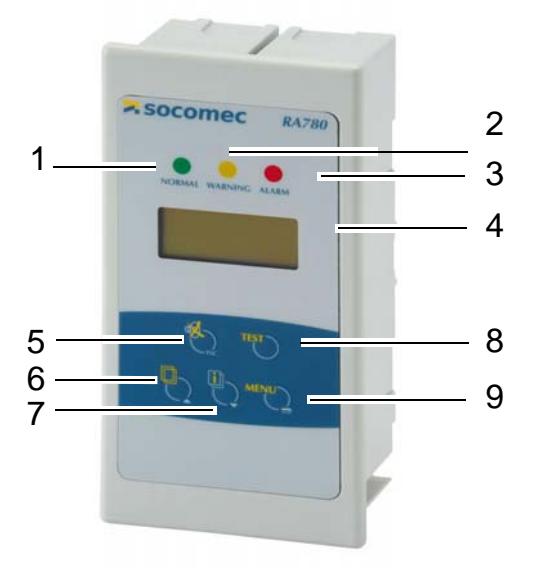

#### **LED et LCD**

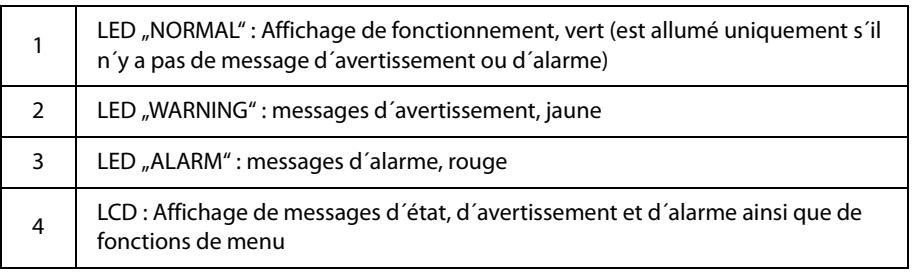

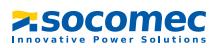

# **Les touches ont les fonctions suivantes :**

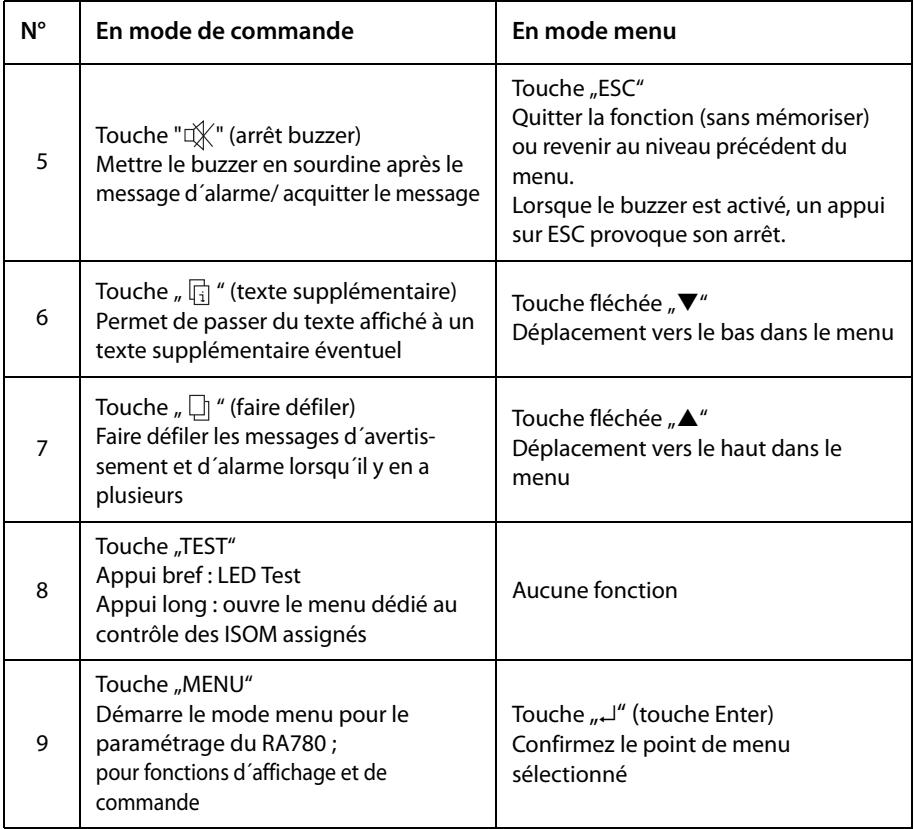

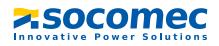

# **7.2 Guide d´instructions abrégé**

Les figures suivantes sont données à titre d´exemple.

#### **7.2.1 Affichage en exploitation normale**

Il n´y a aucun message d´avertissement ou d´alarme.

- La LED verte "Normal" est allumée.
- Sur l´écran LCD apparaît l´affichage par défaut qui a été programmé.
- Maximum 3 valeurs mesurées peuvent être affichées ligne 1...3.

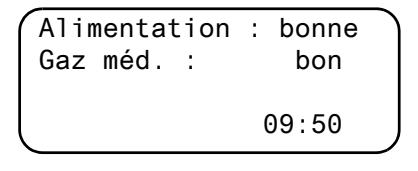

- Ligne 1…3 : texte pour l´affichage par défaut qui peut être programmé individuellement
- Ligne 4 ligne d´état, indique l´heure (neutralisable)

#### **7.2.2 Affichage en exploitation perturbée**

Il y a un message d´avertissement ou d´alarme.

- En fonction du type de défaut qui survient, le voyant allumé est soit la LED jaune "Warning" ou la LED rouge "Alarm". La LED verte "Normal" est éteinte.
- Simultanément, le buzzer retentit. Si le défaut qui est à l´origine du signal ne peut pas être immédiatement éliminé, vous avez la possibilité de désactiver le buzzer à l'aide de la touche" $\mathbb{I}\times$ " (5).
- L´écran LCD livre des informations relatives au signal.

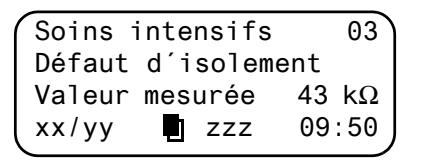

– Ligne 1: Affichage par défaut: "Système"

Ici le texte programmé individuellement : "Soins intensifs 03"

– Lignes 2…3 : Message, évent. avec valeur mesurée

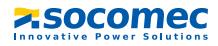

– Ligne 4 ligne d'état

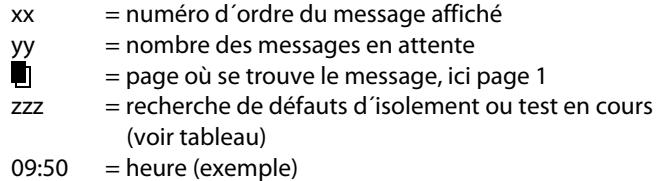

Affichages possibles en cas de recherche de défaut ou de test :

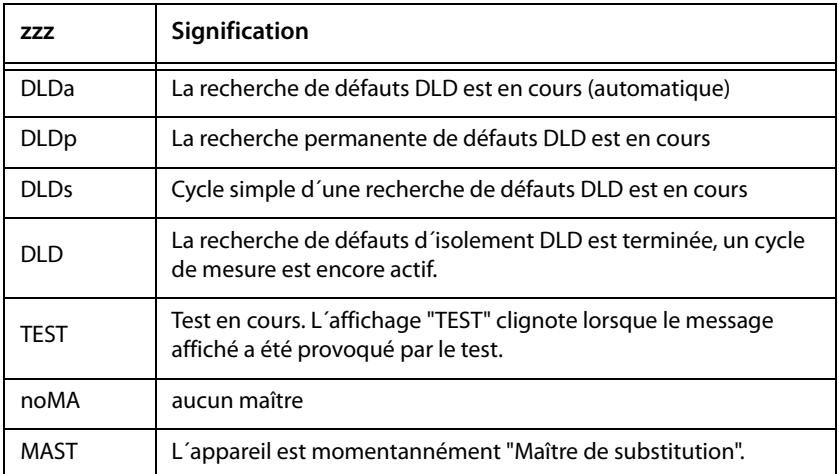

• Appuyez sur la touche "  $\boxed{\phantom{a}}$  " (6) afin d'obtenir des informations supplémentaires.

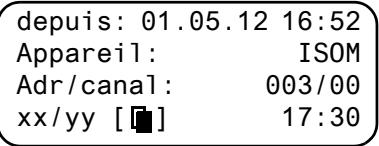

- Ligne 1: Date et heure, à laquelle le signal s´est produit
- Ligne 2: Appareil qui a déclenché le signal
- Ligne 3: Adresse de l´appareil qui a signalé
- Ligne 4 xx = numéro du message affiché

yy = nombre des messages en attente

 $\mathbf{r}$  = page du message, ici page 2

 $17:30 =$  heure (exemple)

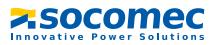

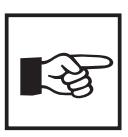

En cas de messages programmés individuellement, le texte affiché peut varier.

Lorsqu´il y a des messages et que l´une des deux touches fléchées est activée, le message actuel est affiché. Cet affichage est maintenu 15 secondes si les touches ne sont plus activées.

### <span id="page-44-0"></span>**7.2.3 Fonction Test**

Appuyez sur la touche "TEST" au moins pendant une seconde pour vérifier le fonctionnement des ISOM assignés HL765, AL/ALD... Un message n´apparaît que sur le RA780 dont la touche "TEST" a été activée.

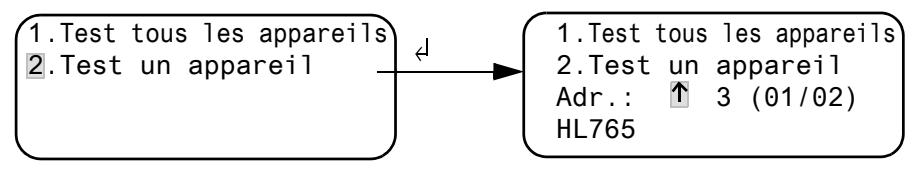

1. Test tous les appareils Teste tous les appareils qui ont été configurés sous le menu "Adresses test".

2. Test un appareil Sélectionner un appareil avec les touches fléchées et ensuite appuyer sur la touche "↵".

Pendant le test, le mot "TEST" est affiché dans la ligne d'état. L´affichage "TEST" clignote lorsque le message affiché a été provoqué par le test.

Les ISOM assignés sont contrôlés les uns après les autres. Le RA780 analyse automatiquement les signaux qui surviennent. En fin de test, un message d´alarme groupé est affiché pour indiquer que le test est réussi ou pour émettre un message d'erreur.

Lorsque plusieurs ISOM ont été contrôlés, un code de défaut propre à chaque appareil défectueux est affiché.

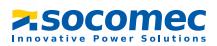

#### **Les codes de défauts suivants sont affichés lorsqu´un défaut a été détecté sur un ISOM pendant le contrôle :**

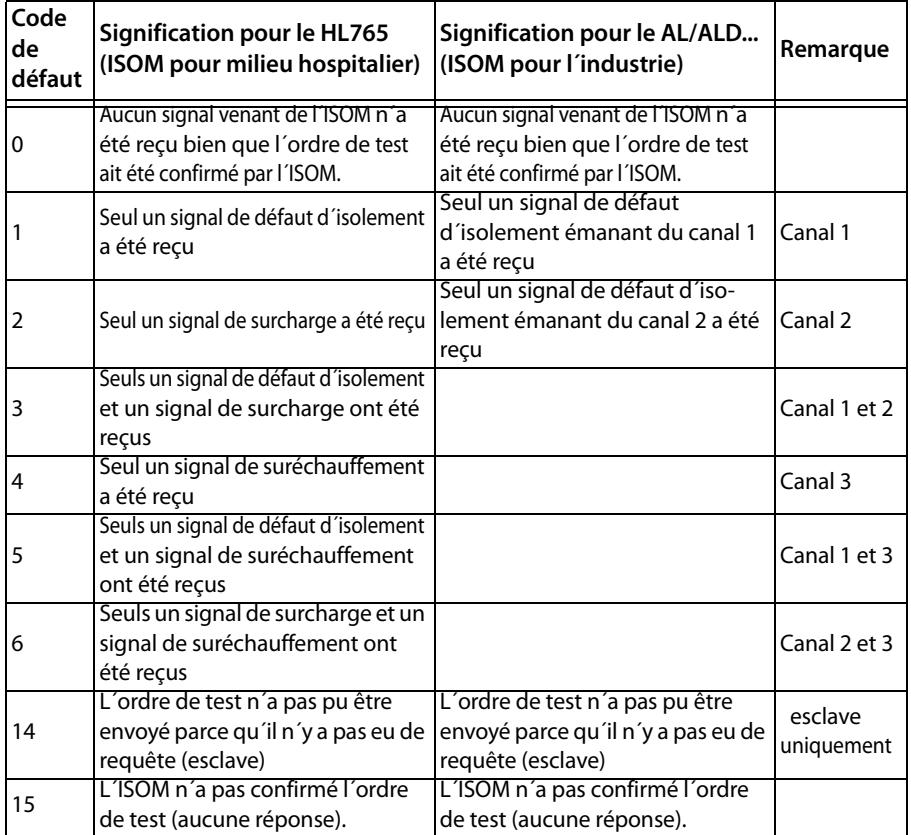

#### **Indications relatives aux codes de défaut**

- Pour les RA780 qui opèrent en tant "esclave" sur le bus ISOM, un timeout de 50 secondes est applicable pour les codes de défaut 0 et 14.
- Le code de défaut 14 est affiché lorsque le test doit être effectué sur un esclave mais que l´ordre de test ne peut être envoyé parce que le RA780 n´a pas été interrogé. Ceci peut se produire lorsque le saut d´adressage en amont du RA780 est si important que le maître n´interroge pas le RA780. Ce code de défaut est moins un indice pour un ISOM défectueux mais bien plus pour un système de bus ISOM défectueux.

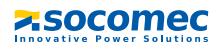

# **8. Mode menu : Commande et paramétrage**

# **8.1 Mettre sous tension et appeler le menu principal**

Lorsque le RA780 est connecté à la tension, l´information suivante est affichée pour environ 3 secondes. Elle indique l´adresse et la version de la firmware de l´appareil. Vous pouvez également obtenir ces informations dans le menu "Info".

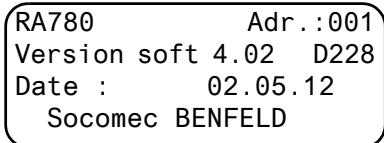

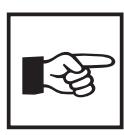

Lorsque le RA780 n´a pas été alimenté en tension pendant plusieurs jours, le processus de démarrage peut durer plus longtemps (env. 30 secondes). Par ailleurs, il vous faut entrer de nouveau la date et l´heure.

Lorsqu´il n´y a pas de messages, l´ affichage par défaut apparaît à l´écran après le démarrage.

\*\*\*\*L´installation est\*\*\*\* \*\* PRETE A FONCTIONNER \*\* Socomec Benfeld 09:50

Le logiciel RA-SET permet la modification de cet affichage par défaut et des messages.

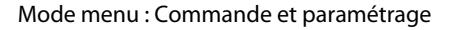

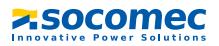

Pour ouvrir le menu principal, appuyez durant env. 2 secondes sur la touche "Menu".

- 1.Retour
- 2.Valeurs mesurées 3.Historique
- 4.Paramétrages
- 
- 5.Commande
- 6.Appareils externes
- 7.Info

Dans le menu principal vous utilisez les touches suivantes :

ESC Quitter la fonction ou revenir au niveau précédent du menu

- $\triangle$ ,  $\blacktriangledown$  Sélectionner les points de menu
- ↵ Confirmer les points de menu sélectionnés (Enter)

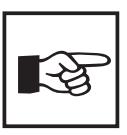

On quitte automatiquement le mode menu, lorsque sous l´un des menus aucune touche n´est activée pendant une durée de plus de cinq minutes (exception : "Test communication" dans le menu "Commande" et "Mode Position" dans le menu "Appareils externes").

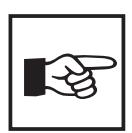

Quelques menus sont protégés par un mot de passe. La protection par un mot de passe n´est effective qu´à partir du moment où le mot de passe a été activé.

Ensuite, lorsque vous essayez d´ouvrir l´un de ces menus, le masque de saisie du mot de passe apparaît automatiquement :

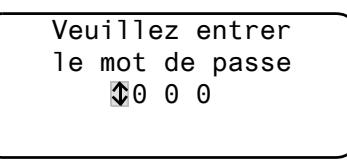

Lorsque le mot de passe activé a été saisi, tous les menus (excepté le menu service) sont accessibles jusqu´au moment où vous quittez le mode menu.

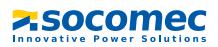

# **8.2 Menu vue d´ensemble**

Le diagramme suivant vous permet de vous orienter plus facilement dans les menus :

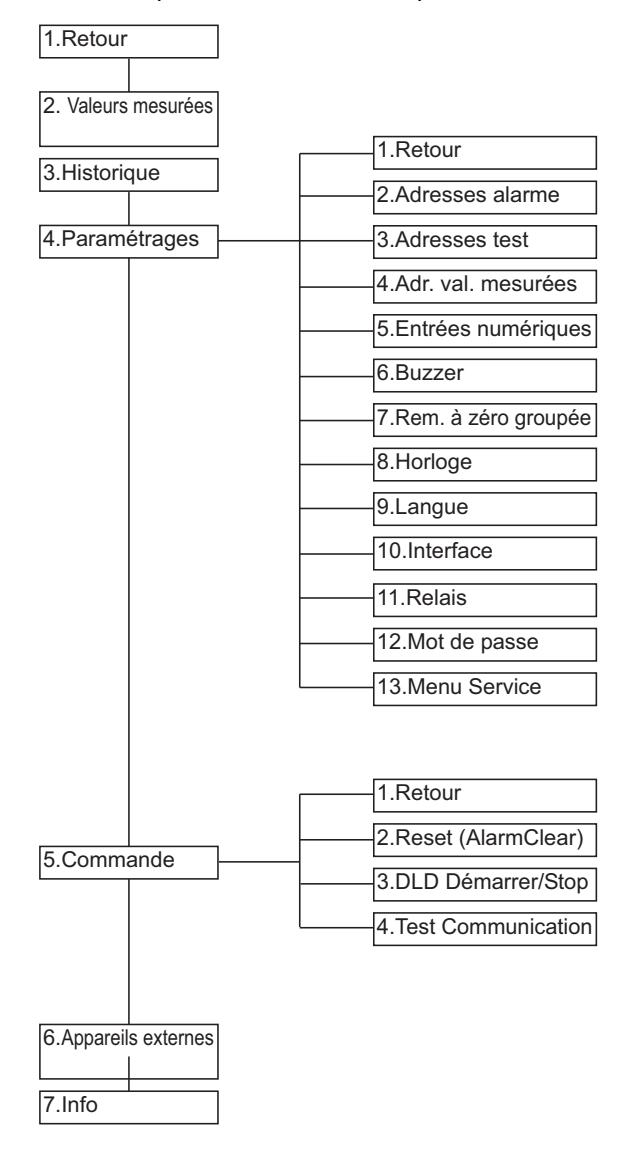

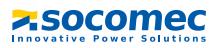

# **8.3 Fonctions du menu principal**

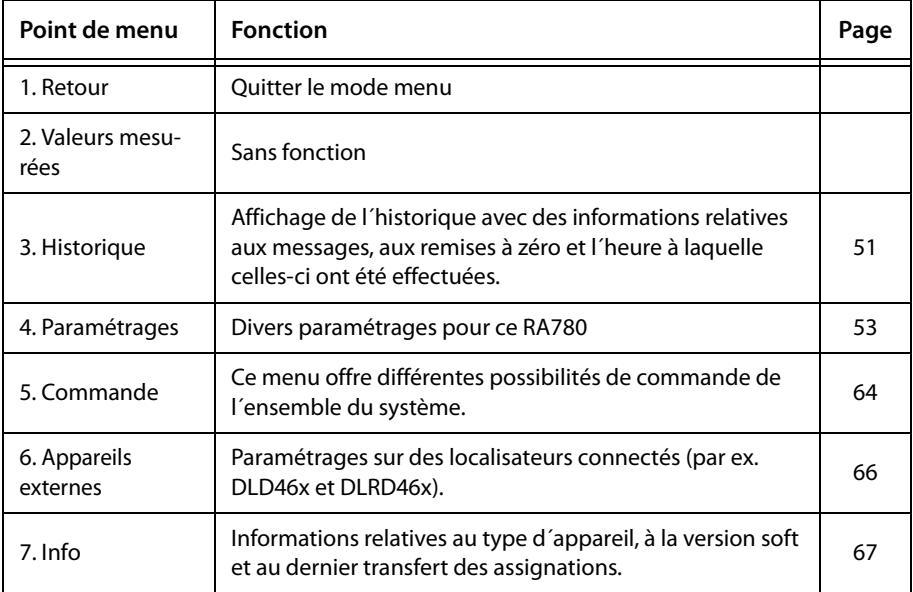

# **8.4 Le menu principal**

#### **8.4.1 Retour**

Vous quittez le mode menu.

1.Retour

- 2.valeurs mesurées
- 3.Historique
- 4.Paramétrages

## **8.4.2 Menu 2 : Valeurs mesurées**

Ce menu est sans fonction.

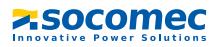

#### <span id="page-50-0"></span>**8.4.3 Menu 3 : Historique**

Le RA780 mémorise jusqu´à 250 messages dans l´historique (mémoire FIFO). Si le RA780 détecte plus de 250 messages, le 251ème écrase le premier.

Le menu "Historique" fournit des informations à propos des messages, des acquittements et de l´heure à laquelle ils se sont produits. Il affiche également si une alarme est encore présente ou le moment où elle a été acquittée avec la touche "La connexion est possible via toutes les interfaces du RA780.

1. Sélectionnez à l´aide des touches fléchées l´entrée souhaitée. La dernière entrée est tout d´abord affichée. Des messages plus anciens peuvent être sélectionnés à l´aide des touches fléchées.

```
Entrée no.: $03/003
De : 21.05.12 16:00
 Quitt:21.05.12 16:00
  Jusqu´à : 22.05.12
```
2. Appelez avec la touche "↵" le message correspondant à l´entrée sélectionnée. Le chemin d´accès par lequel le signal a atteint le RA780 est affiché à la dernière ligne. Dans notre exemple, un défaut d´isolement venant de l´adresse 003, canal 01 a été reçu via le bus ISOM interne.

Le tableau situé à la page suivante vous indique quelles sont les autres possibilités d´affichage.

Système : 01 Défaut d´isolement Valeur mesurée: Adresse: 003/01

- 3. Si, comme dans l´exemple précédent, des valeurs analogiques sont affichées, vous obtenez en appuyant sur la touche " $\blacktriangle$ " l'affichage des valeurs minima et maxima.
- 4. Appuyez de nouveau sur la touche "↵" pour revenir à la sélection de l´entrée.

Répétez ces étapes pour tous les messages que vous souhaitez consulter. Appuyez ensuite sur la touche "ESC" pour quitter le menu.

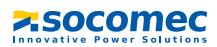

Affichages possibles à la dernière ligne des messages de l´historique :

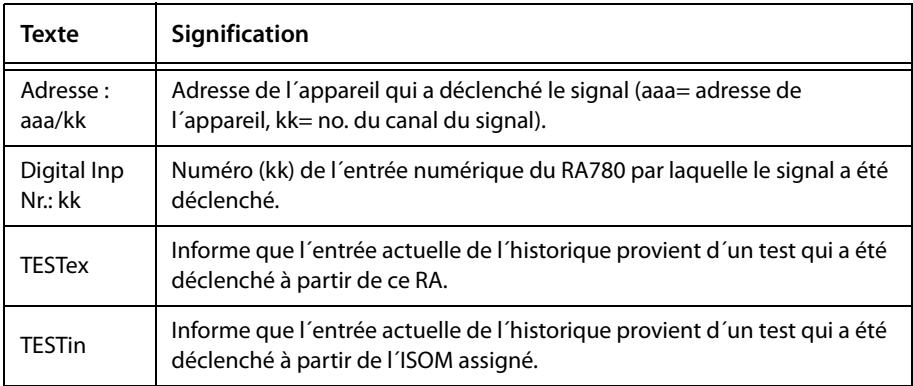

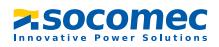

#### <span id="page-52-0"></span>**8.4.4 Menu 4 : Paramétrages**

Les points de menu suivants sont disponibles pour le paramétrage du RA780 :

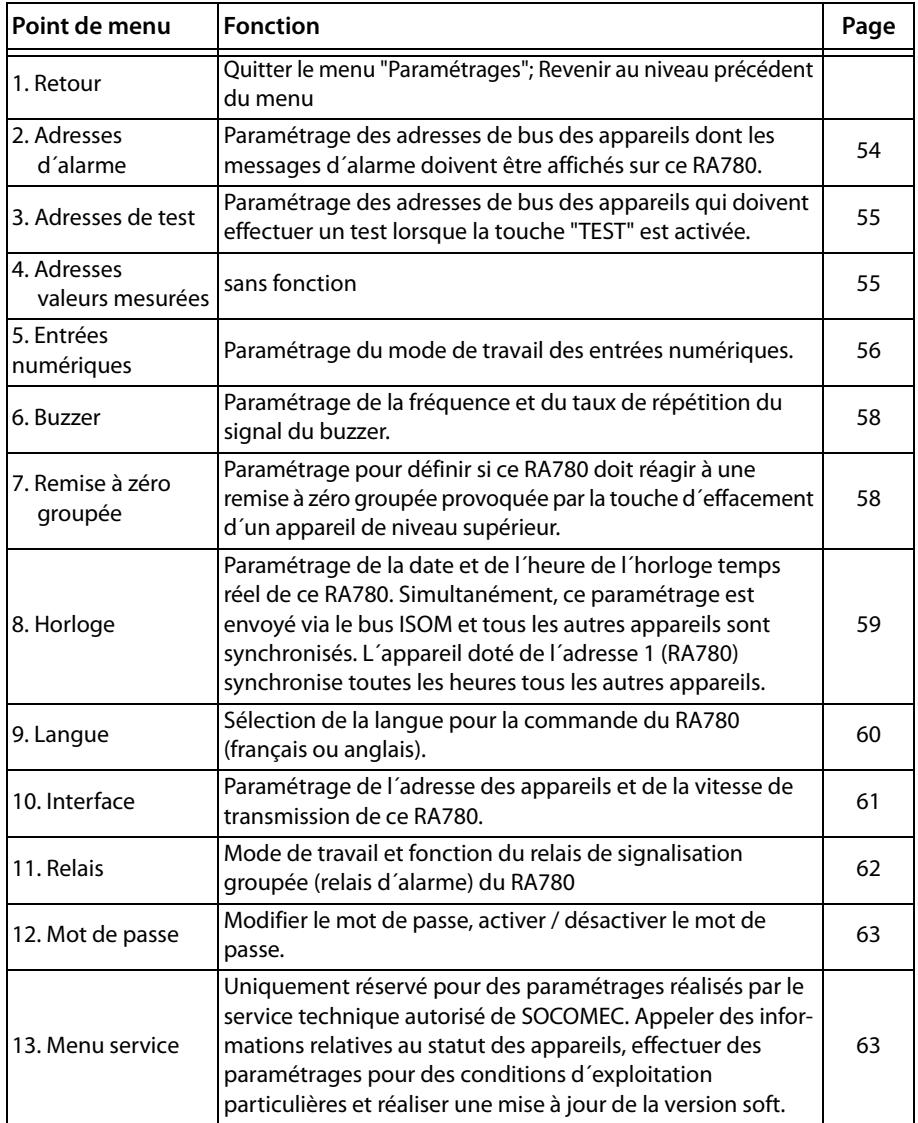

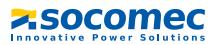

#### **8.4.4.1 Retour**

Quitter le menu.

- 1.Retour
- 2.Adresses d´alarme
- 3.Adresses de test
- 4.Adresses valeur mesurée

## <span id="page-53-0"></span>**8.4.4.2 Menu de configuration 2 : Adresses d´alarme**

Paramétrage des adresses de bus des appareils dont les messages d´alarme doivent être affichés en tant que messages d´alarme par défaut sur ce RA780.

L'adresse de ce RA780 est automatiquement réglée sur "Marche". Préréglage de toutes les autres adresses d'alarme : "Arrêt".

Réglez les adresses des appareils dont les messages doivent être affichés sur ce RA780 sur "Marche". Seule la présence de ces adresses est surveillée sur le bus ISOM. Si un appareil n´est pas trouvé sur le bus un message d´alarme est affiché.

Les textes de certains messages peuvent être modifiés à l´aide du logiciel RA-SET. Si plusieurs systèmes ou domaines (par exemple plusieurs salles d´opération) sont connectés sur le RA780 vous pouvez leur attribuer des numéros de 1à 4.

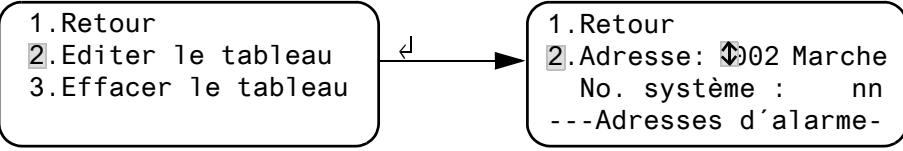

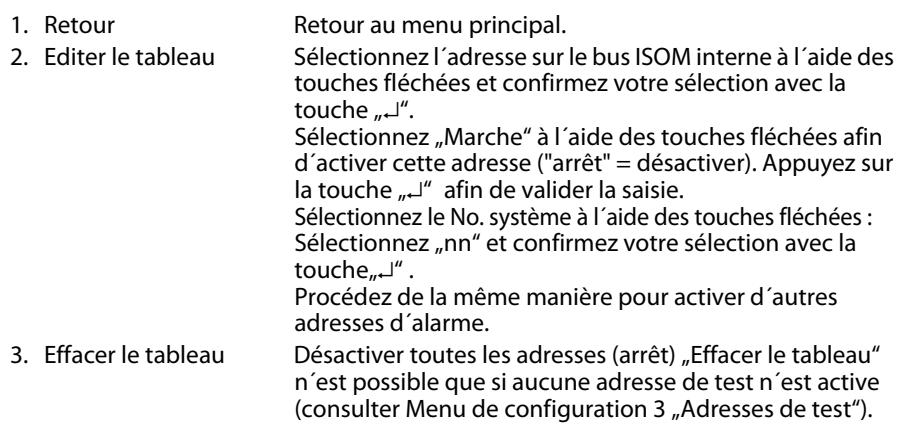

Paramétrages possibles des numéros de système :

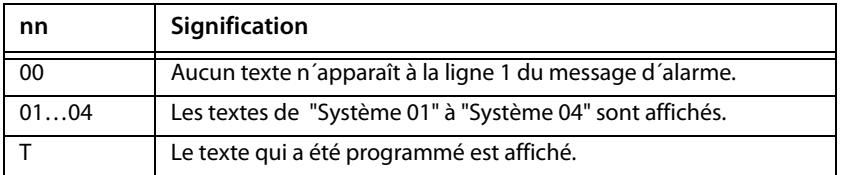

## <span id="page-54-0"></span>**8.4.4.3 Menu de configuration 3 : Adresses de test**

Paramétrage des adresses de bus des contrôleurs permanents d´isolement HL765, AL/ ALD…, des appareils de commutation et de surveillance (ATyS® ), qui doivent effectuer un test lorsque la touche "TEST" est activée. Le paramétrage n´est possible que pour des appareils qui ont également été activés via le menu "Adresses d'alarme" ou pour lesquels des messages d´alarme personnalisés ont été programmés. Des messages d´alarme personnalisés sont indispensables au moins pour

- Canal  $1...3$  (paramétrage "MED-Iso")
- Canal 1 (paramétrage "IND-Iso")

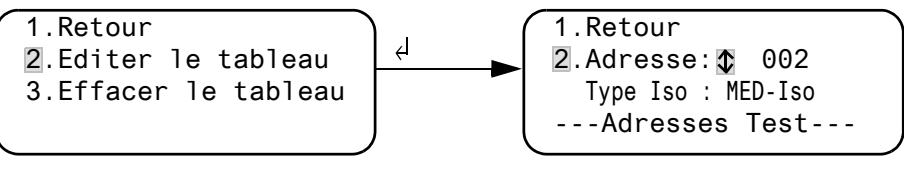

1. Retour **Retour au menu principal.**<br>2. Fditer le tableau Sélectionnez l'adresse de b Sélectionnez l'adresse de bus ISOM interne à l'aide des touches fléchées et confirmez votre sélection avec la touche  $\Box$ ". Ensuite sélectionnez avec les touches fléchées : IND-Iso contrôleur permanent d´isolement pour le secteur industriel (exemple : ALD590) MED-Iso contrôleur permanent d´isolement pour le secteur médical (exemple : HL765) Arrêt Adresse désactivée Appuyez sur la touche "⊥" pour valider la saisie. Procédez de la même manière pour activer d´autres adresses.

## 3. Effacer le tableau Désactiver toutes les adresses (arrêt)

### <span id="page-54-1"></span>**8.4.4.4 Menu de configuration 4 : Adresses valeurs mesurées**

Actuellement sans fonction.

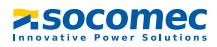

#### <span id="page-55-0"></span>**8.4.4.5 Menu de configuration 5 : entrées numériques**

Paramétrage du mode de travail des entrées numériques IN01…IN12. Pour chacune des entrées vous pouvez paramétrer individuellement : "24V" (high) ou "0V" (low). Lorsque l´entrée est réglée sur "24V" un signal d´alarme émanant de l´entrée correspondante se produit lorsque les 24 Volt y sont atteints. Lorsque l´entrée est réglée sur "0V" un signal d´alarme émanant de l´entrée correspondante se produit lorsque 0 Volt y sont atteints. C´est la raison pour laquelle il faut toujours régler les entrées numériques non utilisées sur "24V".

 $\overline{c}$ 

1.Retour

- 2.Mode de travail
- 3.Fonction : général

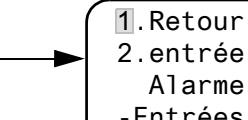

2.entrée: IN01: 24V Alarme à 24V -Entrées numériques--

1. Retour Retour au menu principal. 2. Mode de travail Sélectionnez l'entrée numérique à l'aide des touches fléchées et confirmez à l´aide de la touche "↵". Sélectionnez à l'aide des touches fléchées "24 V" ou "0 V". Appuyez sur la touche "↵" afin de valider la saisie. Procédez de la même manière pour paramétrer d´autres entrées numériques. 3. Fonction Paramétrez la catégorie du message "général" ou "médical", consultez le chapitre "Messages d'alarme généraux et spéciaux" à la page 57

#### **Textes d´alarme des entrées numériques**

Il est possible d´assigner à toutes les entrées numériques un message d´alarme général ou spécial. Un message d´alarme général signale l´alarme, le canal et l´adresse de l´appareil ayant déclenché l´alarme. Le message d´alarme spécial (médical) par contre, signale une alarme prédéfinie par exemple "Oxygène".

Affectez les entrées en fonction du tableau "Messages d´alarme généraux et spéciaux" à la page 57.

Le logiciel PC RA-SET vous permet d´affecter d´autres messages à certaines entrées numériques seulement ou à toutes.

Si des messages d´alarme librement programmés doivent être affichés sur un autre RA780, il faut que ces messages aient également été programmés sur l´appareil qui devra les afficher.

Les messages d´alarme mentionnés dans le tableau ci-dessous sont transmis via le bus ISOM à d´autres RA et y sont affichés en texte clair.

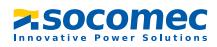

#### **Messages d´alarme spéciaux**

Ces messages contiennent des indications concernant les gaz médicaux.

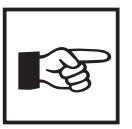

Les messages d´alarme provenant des gaz médicaux sont signalés par la LED rouge "ALARM" et la sonnerie du buzzer. Le buzzer peut être neutralisé. En guise de rappel, le buzzer retentit de nouveau au bout de 15 minutes. Des paramétrages différents ne peuvent être réalisés qu´avec le

logiciel RA-SET.

#### **Messages d´alarme généraux et spéciaux**

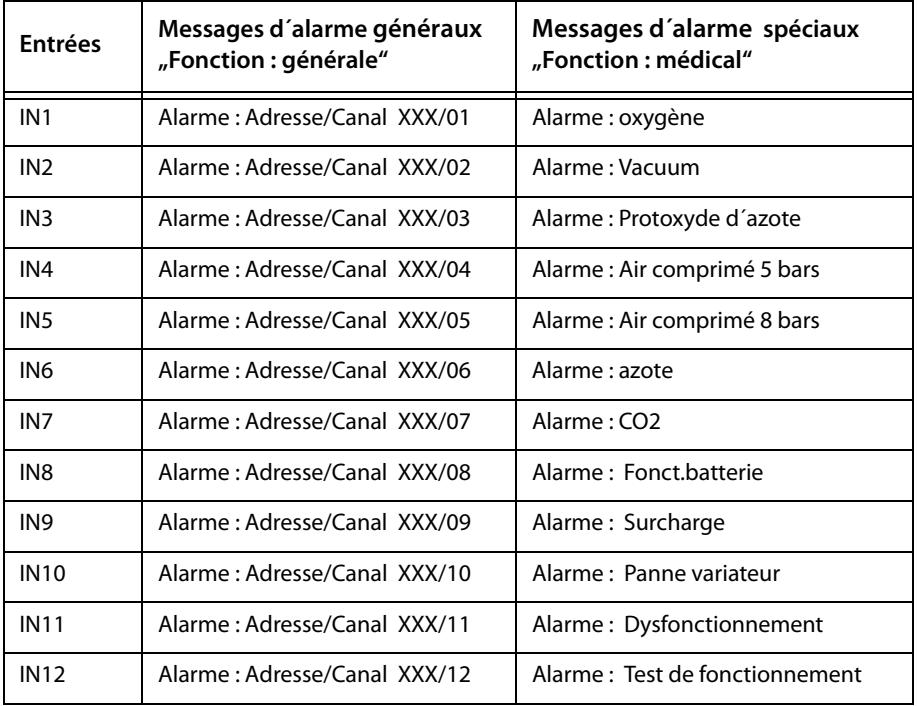

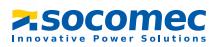

#### <span id="page-57-0"></span>**8.4.4.6 Menu de configuration 6 : Buzzer**

Le buzzer retentit en cas de message d´avertissement ou d´alarme. Paramétrage de la fréquence et du taux de répétition des sonneries pour distinguer les deux sons du buzzer.

> 1.Retour 2.Avertissement : 5 3.Alarme: 2

- 1. Retour Retour au menu principal.
- 2. Avertissement
- 3. Alarme Pour "Avertissement" et "Alarme" différents signaux préréglés peuvent être sélectionnés.

Une sonnerie indivuelle peut être sélectionnée pour le buzzer via le logociel RA-SET.

Pendant le paramétrage, la sonnerie sélectionnée retentit et la LED est allumée ou clignote .

#### <span id="page-57-1"></span>**8.4.4.7 Menu de configuration 7 : Remise à zéro groupée**

Paramétrage pour définir si ce RA780 doit réagir à la remise à zéro (neutralisation) du buzzer lorsque la touche,  $\mathbb{K}^n$  est activée sur un autre RA... ("Marche") ou ("Arrêt"). Lorsque la remise à zéro groupée est activée, un signal sonore émit par ce RA780 peut aussi être acquitté (neutralisé) à partir d´un RA… situé dans un autre local.

Le message d´alarme lui-même reste affiché jusqu´à ce que la cause de l´alarme soit supprimée.

```
1.Retour
2.R. à zéro group.
Marche
```
- 1. Retour Retour au menu principal.
- 2. R. à zéro group. Paramétrage de la remise à zéro groupée pour le bus ISOM interne.

Marche le buzzer peut être remis à zéro/neutralisé de l´extérieur Arrêt le buzzer ne peut pas être remis à zéro/neutralisé de l´extérieur

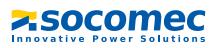

#### <span id="page-58-0"></span>**8.4.4.8 Menu de configuration 8 : Horloge**

Ce menu sert au paramétrage de l´heure, de la date et du format de la date. Si une interruption de l´alimentation en courant se produit, ces paramétrages restent mémorisés env. 5 jours.

L´horloge passe automatiquement à l´heure d´été d´Europe centrale (CEST et à l´heure d´hiver (CET). Procédez à un nouveau réglage de l´horloge dans le cas où, après un changement automatique, l´heure ne corresponde plus à l´heure locale. Le changement d'horaire automatique peut être désactivé (consulter 5. "Horaire d'été").

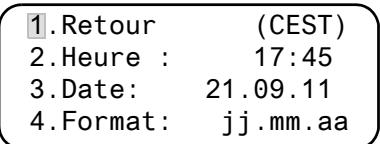

- 1. Retour Retour au menu principal
- 2. Heure Configurer l´heure (heures et minutes)
- 3. Date Régler la date (selon le format affiché à la ligne 4)
- 4. Format Sélectionner français (jj. mm. aa) ou
- américain (mm/dd/yy)
- 5. Horaire d´été Paramétrage pour un passage automatique à l´heure d´été d´Europe centrale : Auto Passage automatique
	- Arrêt Pas de changement

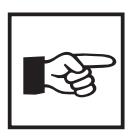

Vous pouvez cependant paramétrer l´heure et la date du système à partir d´un RA780 de votre choix. Les paramétrages sont envoyés au maître (adresse 1) via le bus ISOM. Le maître les transfère ensuite à tous les autres RA780.

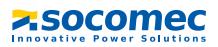

#### <span id="page-59-0"></span>**8.4.4.9 Menu de configuration 9 : Langue**

Sélection de la langue pour la commande des menus et l´affichage des messages (messages d´alarme et d´état) des RA780. Les modifications sont immédiatement effectives.

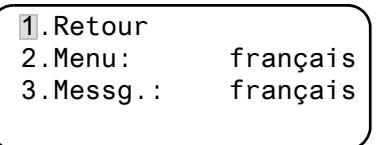

- 1. Retour Retour au menu principal.
- 2. Menu Langue, paramétrer la langue de commande du menu : français ou anglais
- 3. Messg. Langue, paramétrer la langue dans laquelle les messages seront affichés. Les langues suivantes sont disponibles :

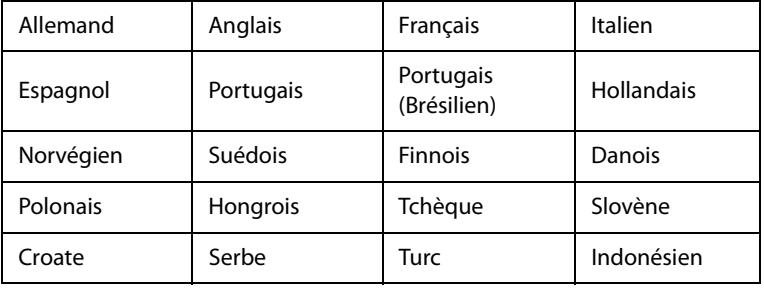

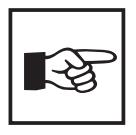

La configuration de la langue active les caractères spéciaux propres à la langue choisie. Cependant, les messages d´alarme personnalisés ne sont pas modifiés.

C´est pourquoi il est recommandé de programmer les textes d´alarme personnalisés ou de procéder au transfert seulement après avoir paramétré la langue.

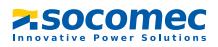

#### <span id="page-60-0"></span>**8.4.4.10 Menu de configuration 10 : Interfaces**

Configuration de la propre adresse des appareils et affichage de la vitesse de transmission (Baudrate) pour la connexion au bus ISOM interne (RS-485).

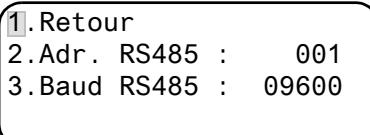

- 1. Retour Retour au menu principal.
- 2. Adr. Configuration de la propre adresse d´appareil. Domaine de sélection de 1 à 150; les adresses 100 à 110 sont réservées à des applications spéciales (par ex. PC, OPC) et ne sont pas disponibles pour des appareils.

Le réglage par défaut est : adresse 001 (maître).

3. Baud La vitesse de transmission fixe préréglée est de 9600 bit/s

Modifier l´adresse des appareils lorsque plusieurs RA780 sont connectés sur un bus ISOM interne. Un RA780 doit être doté de l´adresse 1 (maître). Tous les autres RA780 sont adressés de façon linéaire : 2,3,4… Evitez des sauts entre les adresses. C´est seulement de cette manière que le bon fonctionnement du système peut être assuré. L´échange de données ne fonctionne qu´entre des appareils ayant la même vitesse de transmission.

#### <span id="page-61-0"></span>**8.4.4.11 Menu de configuration 11 : Relais**

Configurer le mode de travail et la fonction du relais d´alarme du système de report d´alarme.

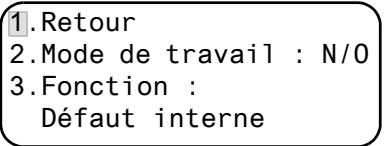

1. Retour Retour au menu principal. 2. Mode de travail paramétrer le mode de travail : N/O courant de travail N/C courant de repos 3. Fonction Le relais commute en cas de :

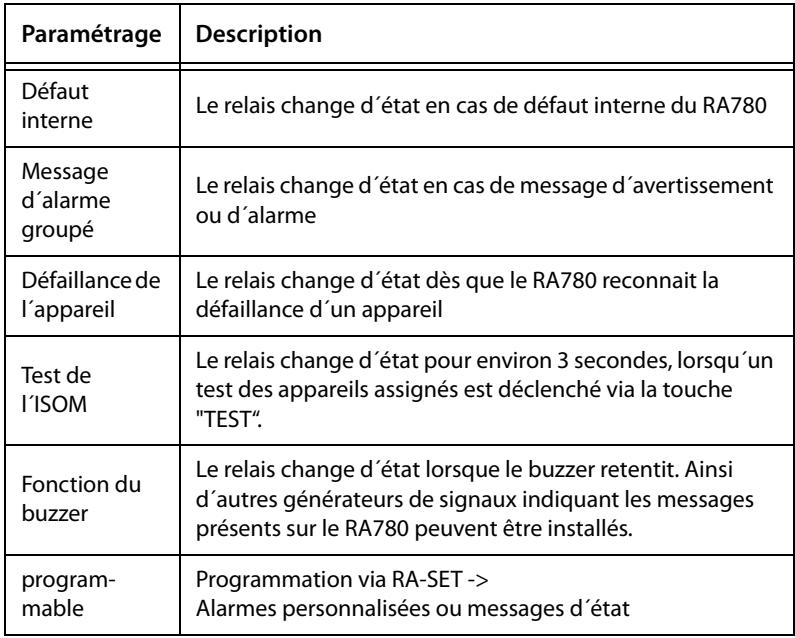

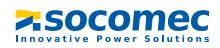

#### <span id="page-62-0"></span>**8.4.4.12 Menu de configuration 12 : Mot de passe**

Modifier le mot de passe, , activer / désactiver le mot de passe.

1.Retour 2.Mot de passe : X X X 3.Etat : Arrêt

- 
- 

1. Retour Retour au menu principal.

2. Mot de passe modifier le mot de passe. Réglage usine : 807 3. Etat Activer ou désactiver le mode de protection par mot de passe.

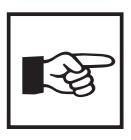

Quelques menus sont protégés par un mot de passe. La protection par un mot de passe n´est effective qu´à partir du moment où le mot de passe a été activé.

Ensuite, lorsque vous essayez d´ouvrir l´un de ces menus, le masque de saisie du mot de passe apparaît automatiquement :

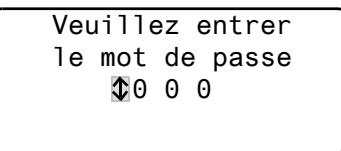

Lorsque le mot de passe activé a été saisi, tous les menus (excepté le menu service) sont accessibles jusqu´au moment où vous quittez le mode menu.

#### <span id="page-62-1"></span>**8.4.4.13 Menu de configuration 13 : Menu service**

Le menu service est réservé aux paramétrages effectués par le personnel du service technique autorisé de SOCOMEC. Il n´est accessible qu´avec un mot de passe maître.

Le menu Service permet d´appeler des informations concernant l´état de l´appareil et de procéder à des paramétrages pour des conditions d´exploitation particulières.

#### <span id="page-63-0"></span>**8.4.5 Menu 5 : Commande**

Ce menu offre différentes possibilités pour la commande de quelques appareils ou du système dans son ensemble :

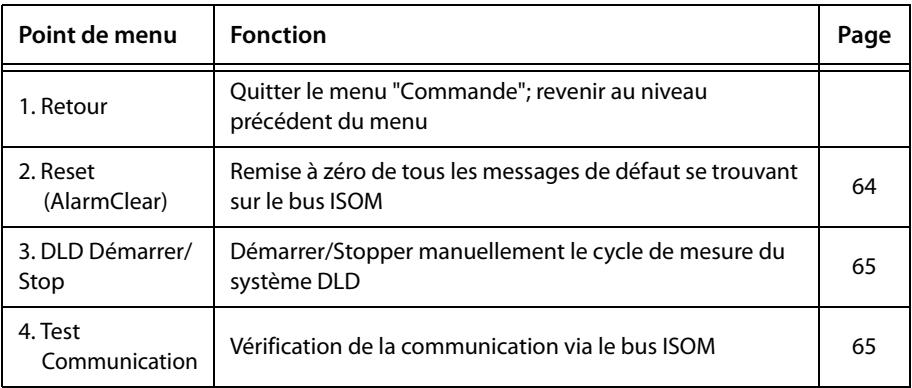

#### **8.4.5.1 Retour**

Quitter le menu.

1.Retour 2.Reset (AlarmClear) 3.DLD Démarrer/Stop 4.Test Communication

### <span id="page-63-1"></span>**8.4.5.2 Menu de commande 2 : Reset (AlarmClear)**

Appuyez sur la touche "⊥" pour réinitialiser les messages d'erreur présents sur le bus ISOM. A la dernière ligne le message suivant est affiché : "Reset exécuté!"

```
1.Retour
2.Reset (AlarmClear) 
3.DLD Démarrer/Stop
 Reset exécuté !
```
Cet ordre de Reset est envoyé via le bus ISOM. Tenez compte du fait que quelques appareils (tels que le DLDC470) ne réagissent pas à ce reset.

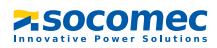

#### <span id="page-64-0"></span>**8.4.5.3 Menu de commande 3 : DLD Démarrer/Stop**

Appuyez sur la touche "↵" pour démarrer et arrêter manuellement le cycle de mesure du système DLD. Cette fonction ne peut être activée que pour le maître. L´état actuel de la progression du cycle est affiché à la quatrième ligne.

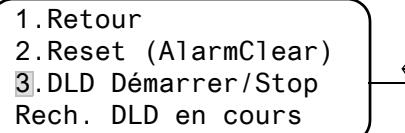

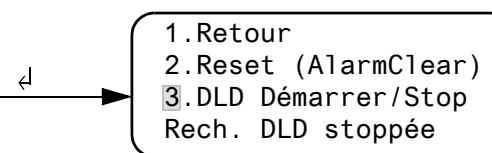

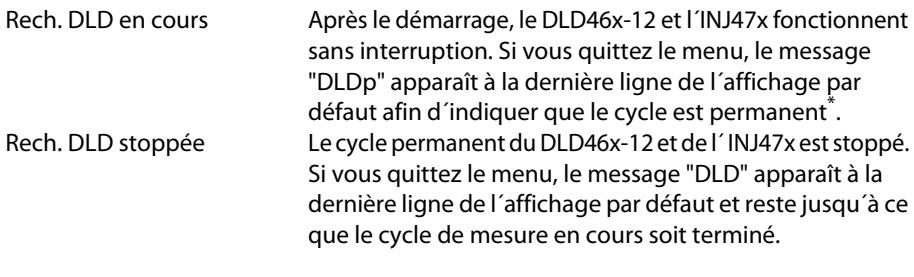

\* Autres abréviations qui peuvent apparaître à la dernière ligne de l´affichage : DLDa Mode automatique : la recherche de défauts d´isolement a été démarrée sur l´INJ47x par exemple par l´ISOM, l´ATyS ou par l´HMD420. DLDs Mode single : un cycle unique de mesure a été démarré via IN2 sur l´ INJ471.

#### <span id="page-64-1"></span>**8.4.5.4 Menu de commande 4 : Test Communication**

Vérification du bon fonctionnement de la communication via le bus ISOM. Pour cela, un signal de défaut est simulé sur une entrée numérique. Ce signal de défaut est transmis via le bus ISOM aux appareils chargés de l´analyser (tels que d´autres RA780, des MODS...). Vérifiez si ces appareils réagissent comme il faut au signal de défaut.

$$
\begin{pmatrix}\n1. Retour \\
2. Canal: & \n\boxed{2} & 003 \\
-Fest communication\n\end{pmatrix}
$$

Canal 003 configuration du canal dont le signal doit être activé.

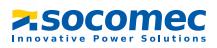

#### <span id="page-65-0"></span>**8.4.6 Menu 6 : appareils externes**

Ce menu sert à la configuration et à la commande d´appareils externes. A titre d´exemple, citons les fonctions d´affichage d´informations relatives aux appareils connectés (adresse, version du logiciel, type d´appareil) ou l´affichage permanent d´un canal d´un localisateur de défauts connecté.

Après le lancement du menu, sélectionnez l'adresse de l´appareil externe souhaité (par ex. DLD46x-12 ou DLRD46x-12).

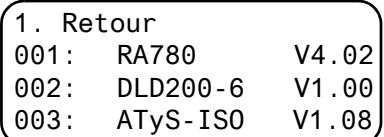

L´adresse, le type et la version de l´appareil connecté sont affichés. Si aucun appareil n´est trouvé, le signe"?" est affiché avec cette adresse. Configurez avec les touches fléchées l´adresse de l´appareil externe et validez ensuite avec la touche "↵" .

Lorsque l´appareil a été reconnu, le RA780 lit les configurations actuelles de l´appareil connecté. Le type d´appareil est indiqué à la première ligne du message.

Sélectionnez à l´aide des touches fléchées la fonction ou le paramétrage de l´appareil. Confirmez à l´aide de la touche "↵". Exemple :

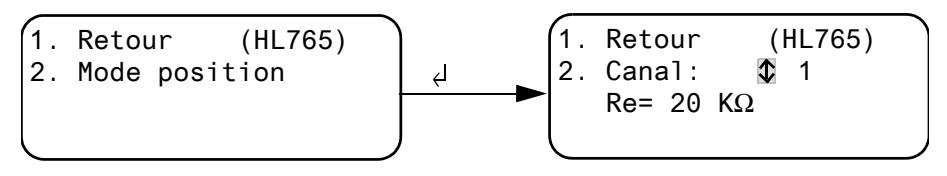

De nombreuses possibilités de paramétrage sont à votre disposition sous le menu DLD ou DLRD. Celles-ci sont décrites de façon plus détaillée dans les manuels d´exploitation des systèmes correspondants.

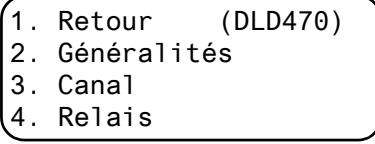

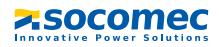

#### <span id="page-66-0"></span>**8.4.7 Menu 7 : Info**

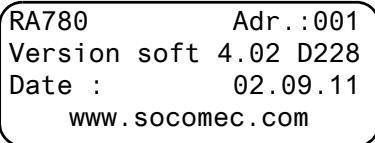

Informations relatives au type d´appareil, à la version soft et au dernier transfert des assignations. Des assignations sont des paramétrages réalisés via le logiciel PC RA-SET :

- Saisir le texte par défaut
- Assigner les textes et les fonctions aux messages d´alarme et aux entrées numériques du RA780
- Effectuer le paramétrage

Sélectionnez :

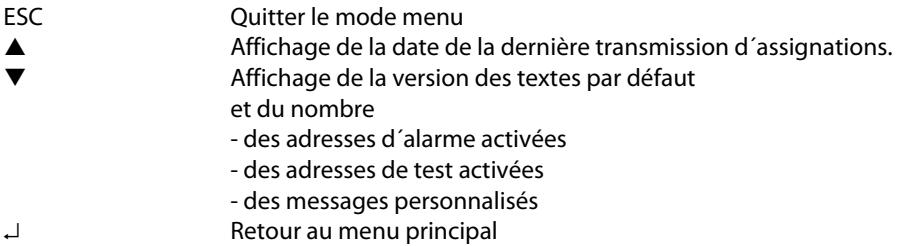

# **8.5 Aperçu des possibilités de paramétrage**

Le RA780 peut être paramétré de différentes manières. Le tableau suivant montre à quel endroit les différents paramètres sont configurés.

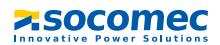

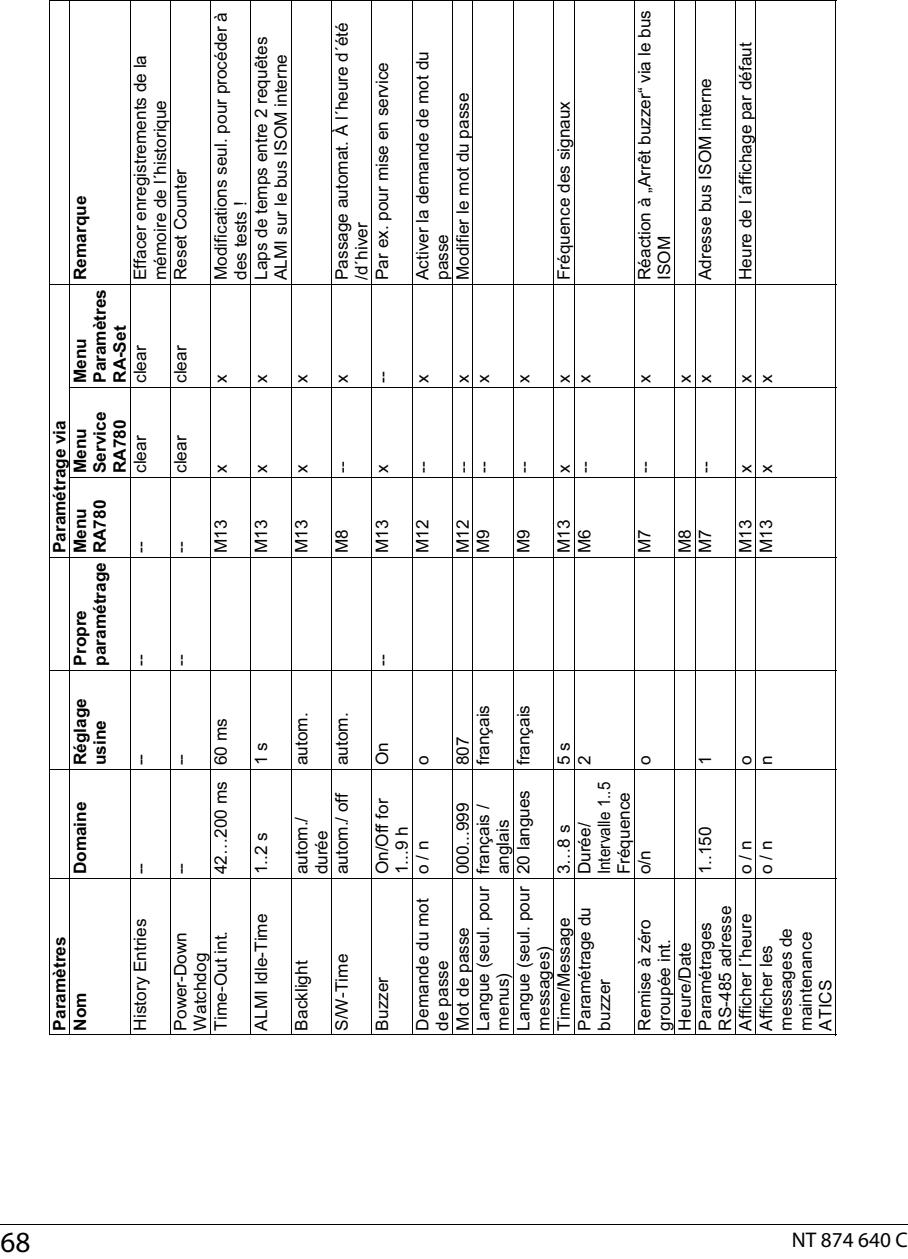

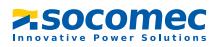

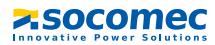

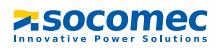

# 9. Caractéristiques techniques

# 9.1 Caractéristiques techniques

## Coordination de l'isolement selon IEC 60664-1

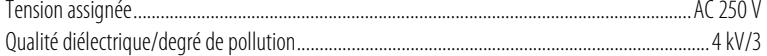

#### **Tension d'alimentation**

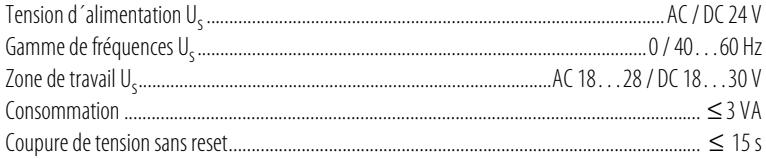

## **Affichages et LED**

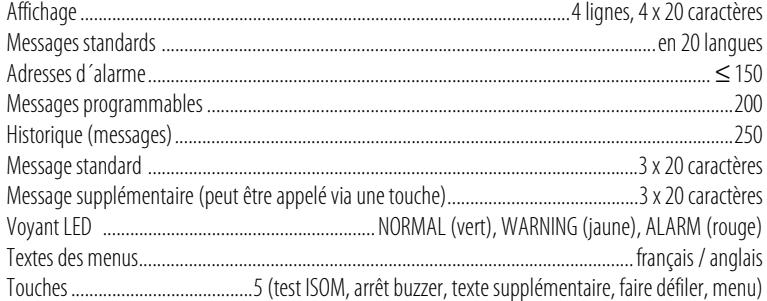

#### **Buzzer**

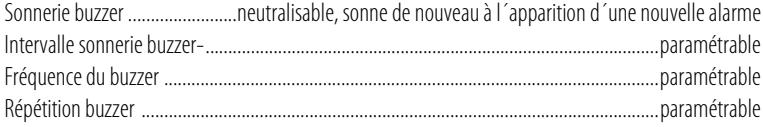

#### **Entrées**

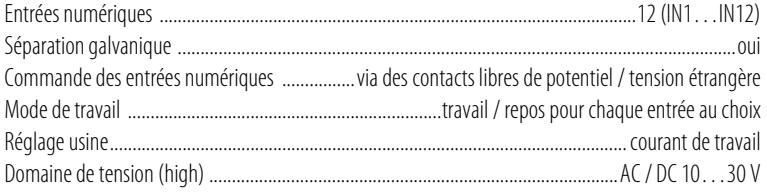

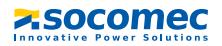

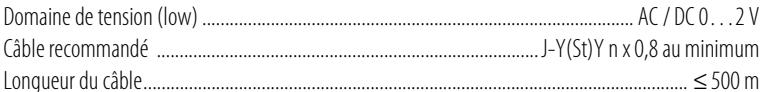

## **Interfaces**

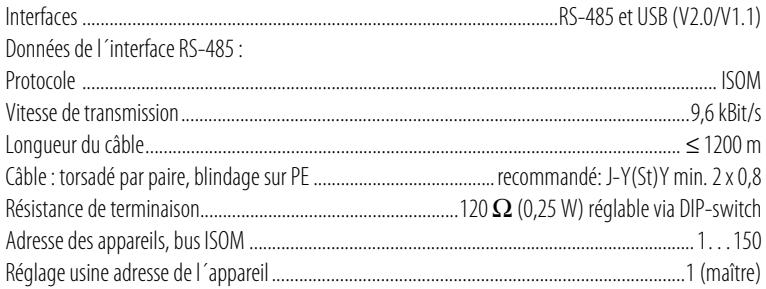

## Programmation

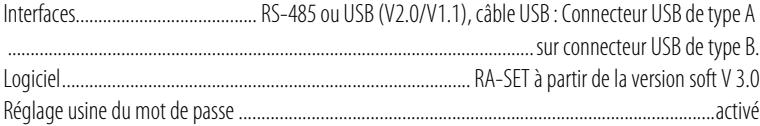

## Longueur maximale du câble pour une alimentation de 1/2/3 RA.. à partir d'un TR20V

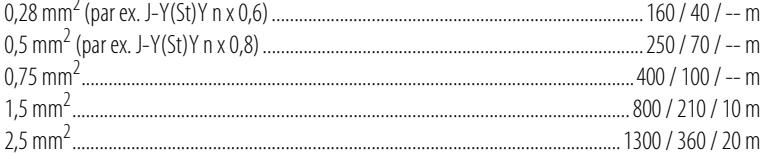

## Longueur maximale du câble de liaison entre TR20V et RA780

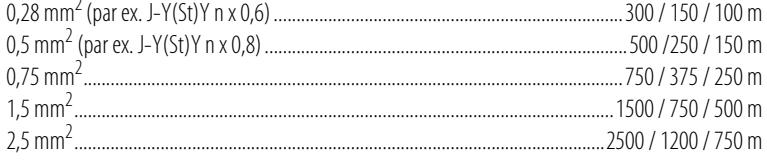

## **Couleurs**

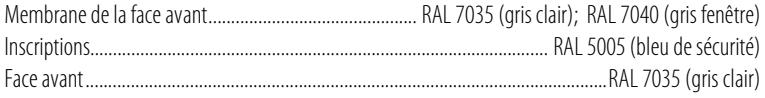
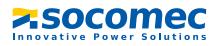

## Nombre et type

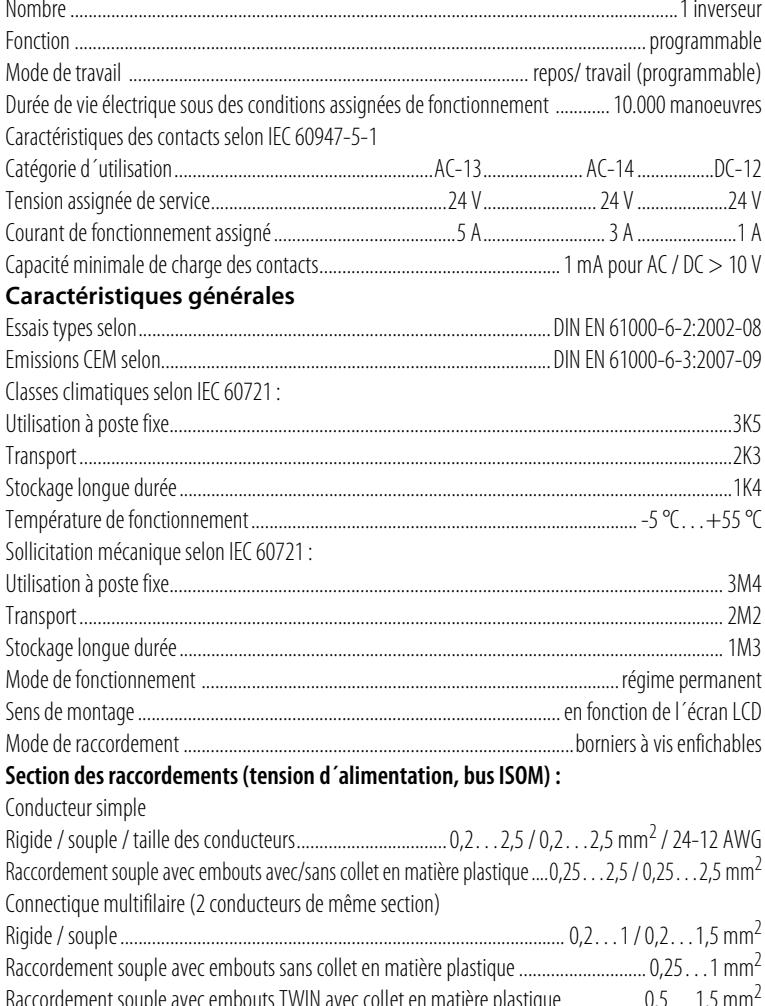

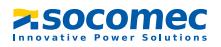

### **Section des raccordements (entrées) :**

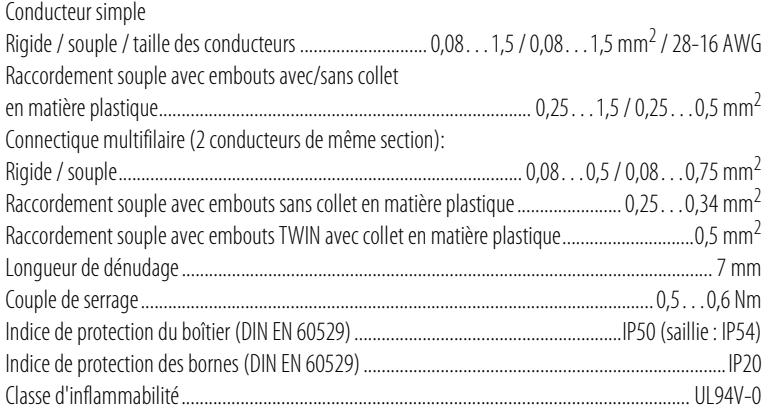

### **Poids**

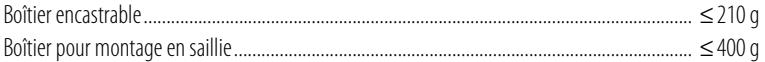

### **9.1.1 Normes**

Le système de contrôle et de report d´alarme RA780 est conforme aux règles d´installation NFC 15211 (Edition 08/2006) et IEC 60364-7-710 : 2002-11.

# **9.2 Références**

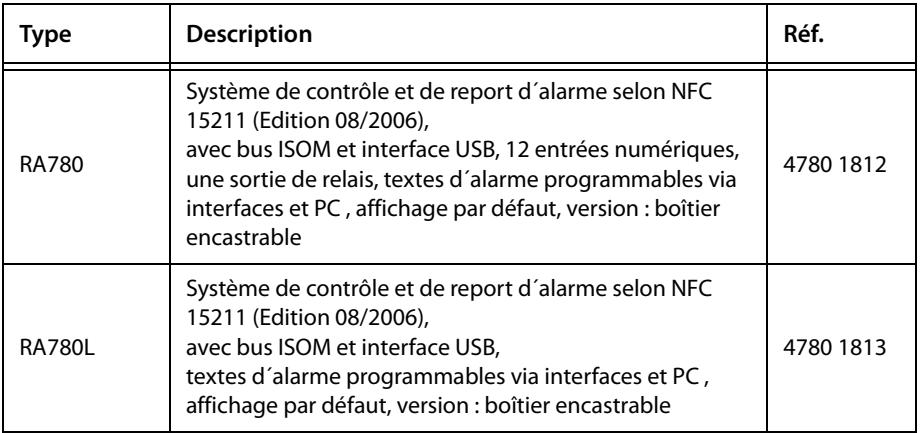

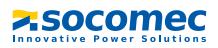

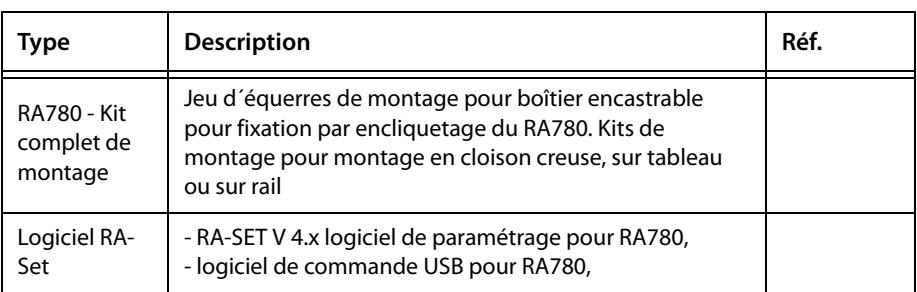

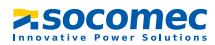

SOCOMEC 1 rue de Westhouse • B.P. 10 67230 Benfeld France

Tél. +33 (0)3 88 57 41 41 Fax +33 (0)3 88 57 78 78

Web : http://www.socomec.com E-Mail : info-scp@socomec.com

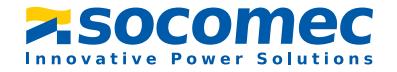